# **DBS IDEAL Simplified User Experie**

**March 2019**

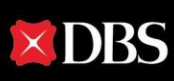

## **Welcome to our IDEAL Newly Designed Screen!**

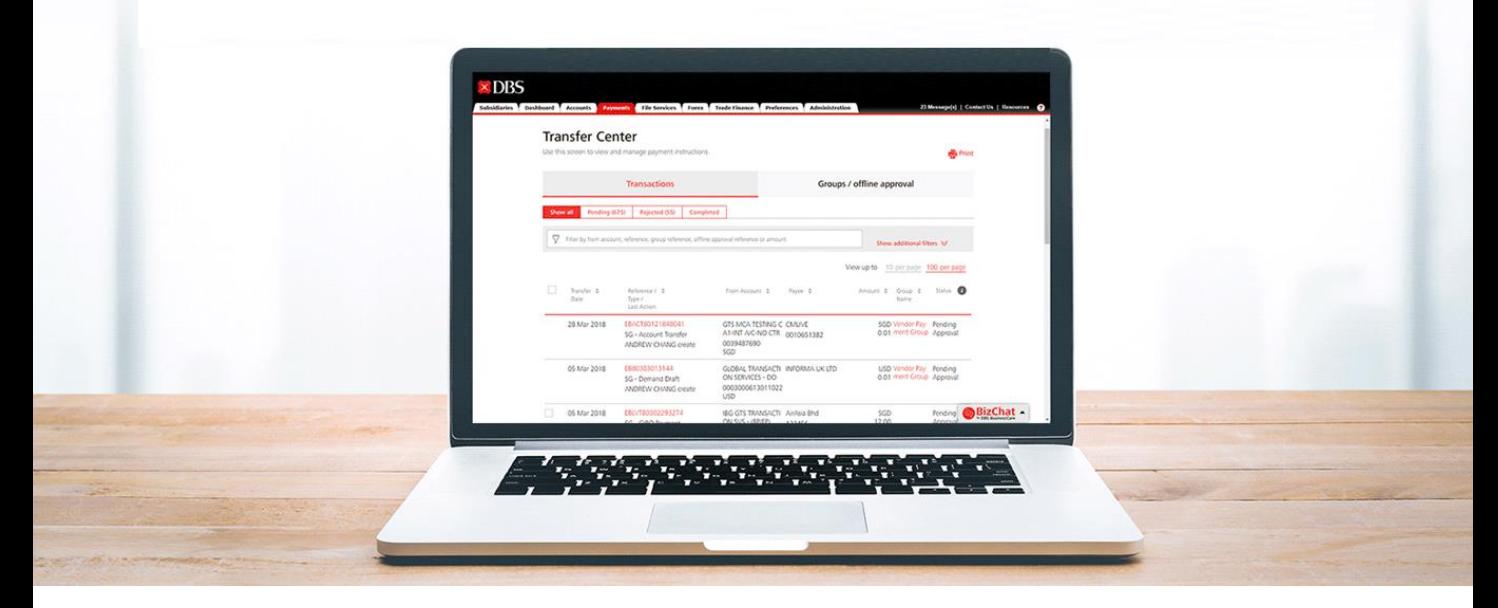

### **Enhancement has been made to provide you with a better readability and more seamless experience!**

At DBS, we are always looking to improve our online banking user experience. By taking researches and usability experiments, a cutting-edge IDEAL payment screen has been introduced to facilitate your daily transactions.

### **These enhanced features including:**

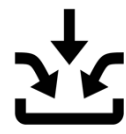

Single entry for all payment types

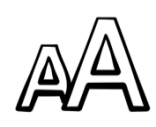

**Bigger fonts** and visuals

Google-like pre-emptive search

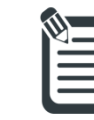

**Transfer** details at a glance

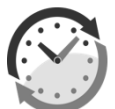

Real-time updates of summary

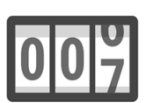

Field size counter

**Start from now, you can go to IDEAL and try out our newly enhanced screens.**

# **Table of Contents**

## Dashboard

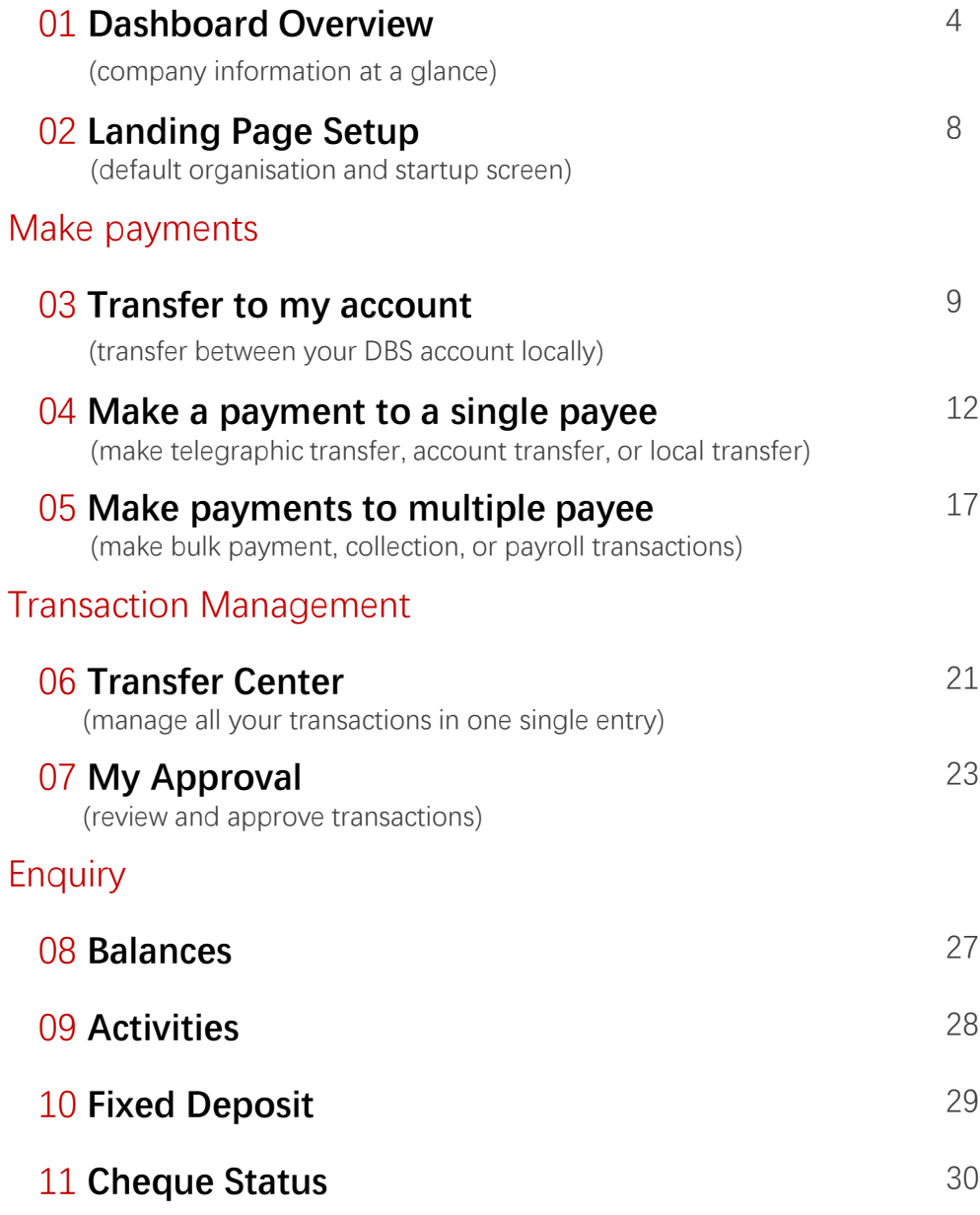

**DBS IDEAL** 

# 01 Dashboard Overview

Company information at a glance

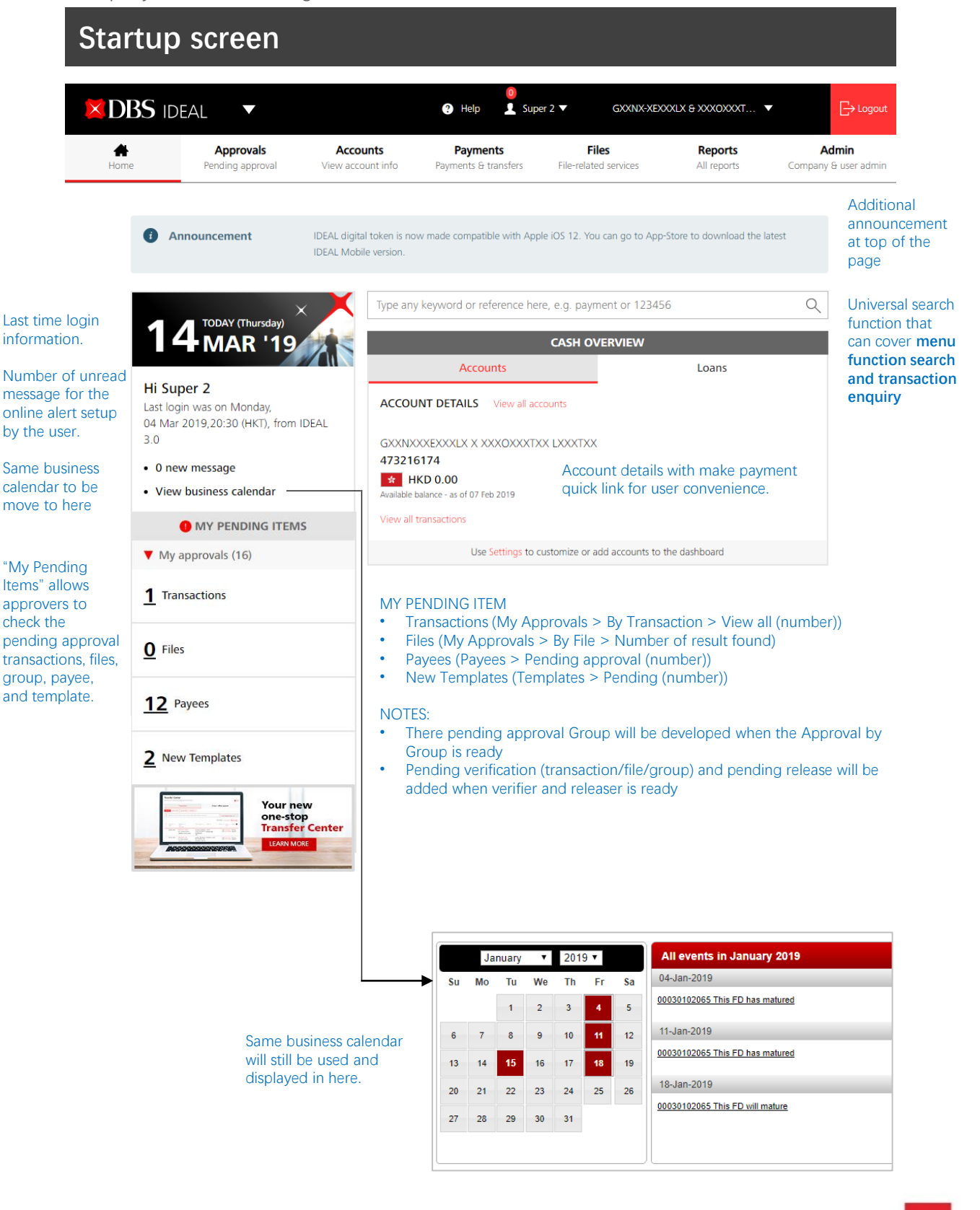

×

## **Cash Overview**

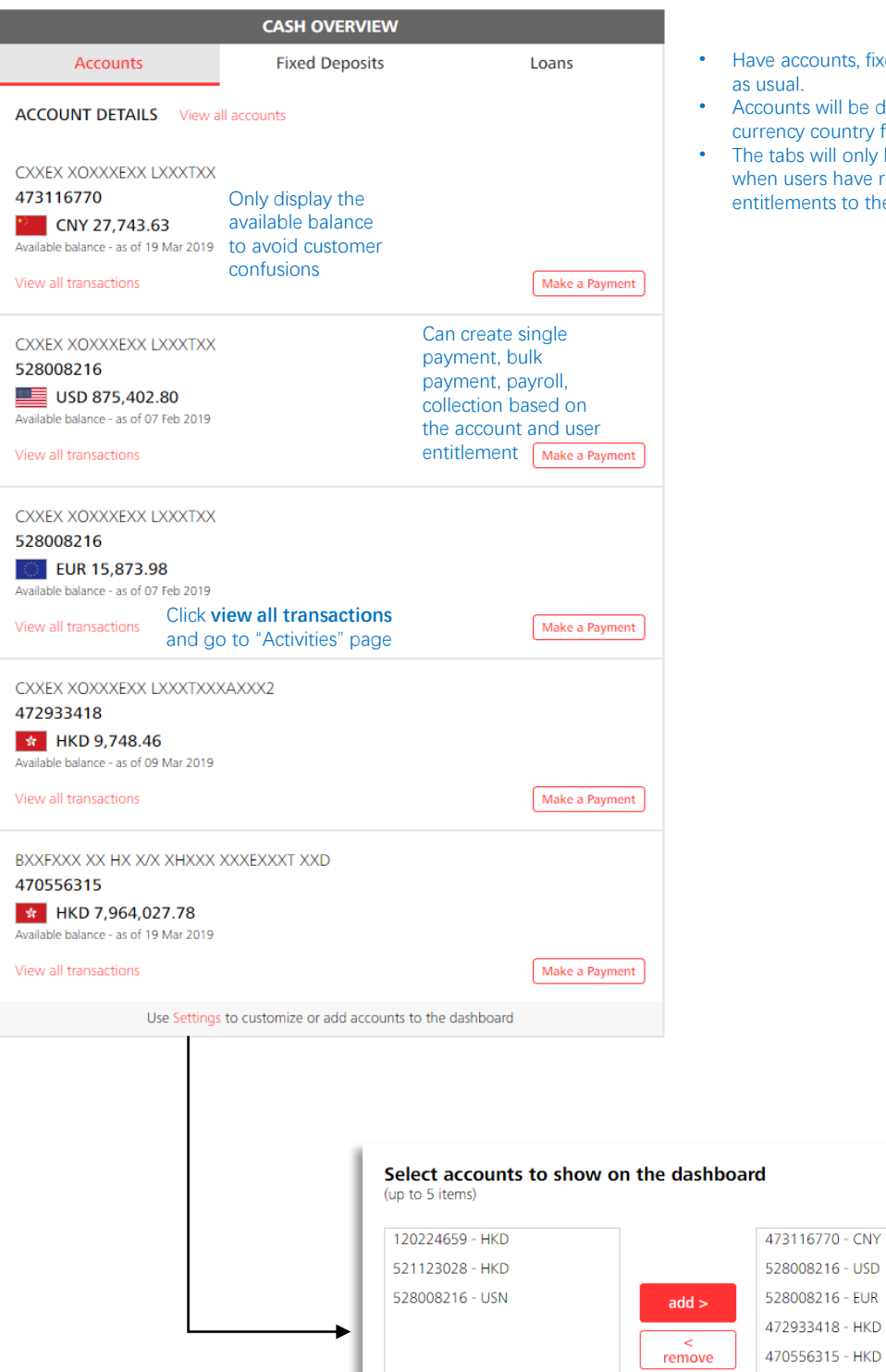

On the bottom of each tab, there will be a **Settings** link where users can choose up to 5 accounts to be displayed on

the dashboard.

- accounts, fixed deposits, loans al.
- unts will be displayed with ncy country flag.
- abs will only be displayed users have respective ements to the accounts

 $\pmb{\times}$ 

Save & close

Cancel

X

## **Fixed Deposit and Loan Overview**

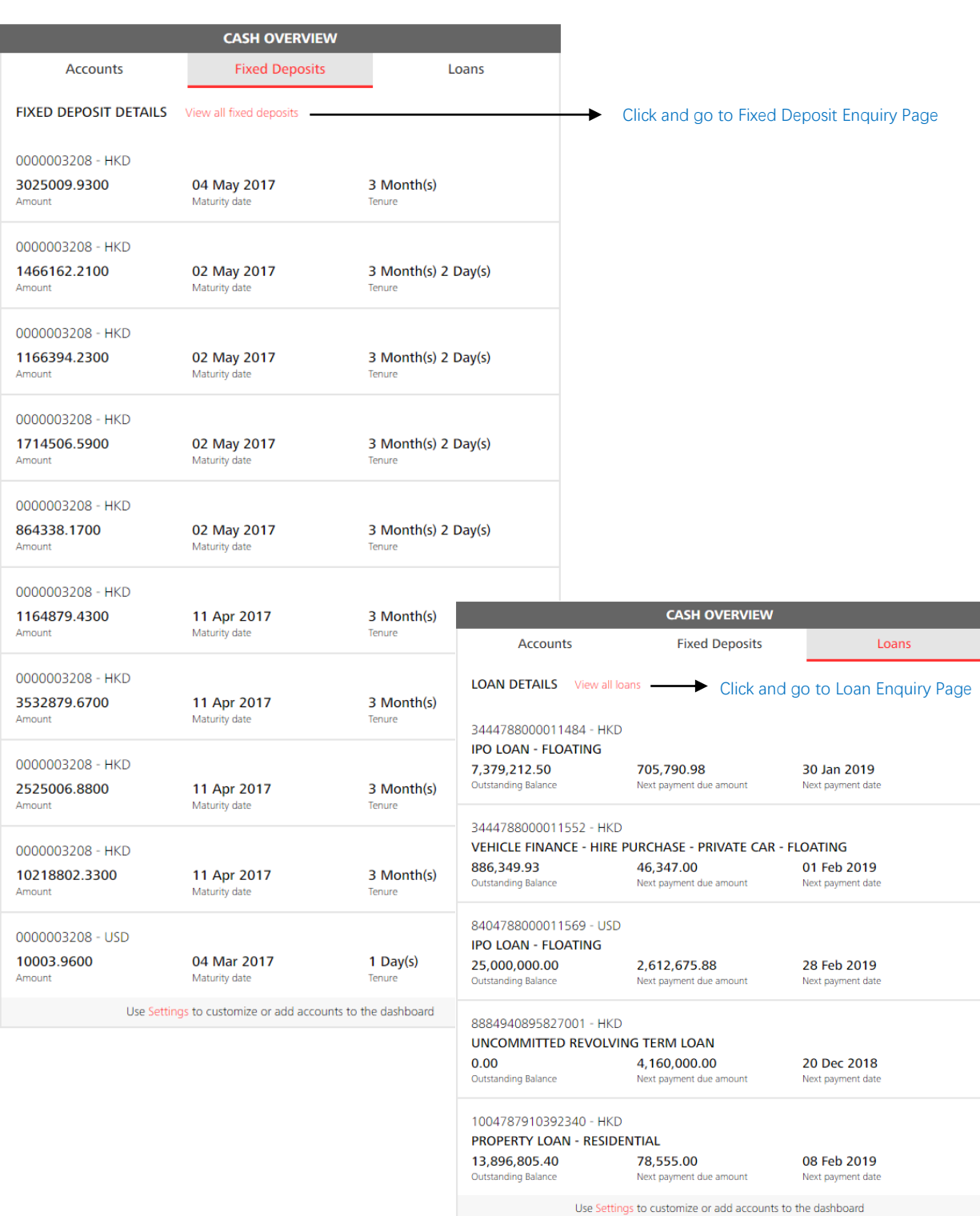

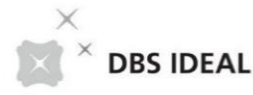

## **Dashboard Search**

Type a keyword here, eg. payment Once types in keywords payment **Features** Payments / Transactions / Files sG Payment (Local/Overseas Payee) **HK** Payment (Local/Overseas Payee) CN Payment (Local/Overseas Payee) **TW Payment (Local/Overseas Payee)** D Payment (Local/Overseas Payee) IN Payment (Local/Overseas Payee) more Refine your search in Payment templates with keyword "payment" Payees with keyword "payment" Account activities with keyword "payment" Cheques with keyword "payment"

### **Features Search**

To allow customer to type in key words for function/feature search (All IDEAL languages are supported)

**Interaction**: Once the user start to type in the words, the result should display dynamically based on the input. When user mouse over to the feature, he should be able to click the feature link and go to that IDEAL page.

### **Transaction Search**

To serve as a link to bring the keywords to respective page for finishing the transaction search

### **Search functions**:

- **Transfer Center**  Transaction Status Search
- **Account Activity**  Transaction History Search (30 days)
- **Template** Payment template search
- **Payee** Payee search
- **Cheque Enquiry** Cheque Search

### **Interaction**

- **Typing**: the search option display need to dynamically display the wording typed by the user (e.g. User types in key word = payment 123. Search option display = Account activities with keyword "**payment 123**")
- **Mouse over**: When user mouse over to the search option, he will be able to click the link and go to that IDEAL page to finish the search. The key words typed in will be brought to the page.

 $\times$  DBS IDEAL

# 02 Landing Page Setup

Default organization and startup screen

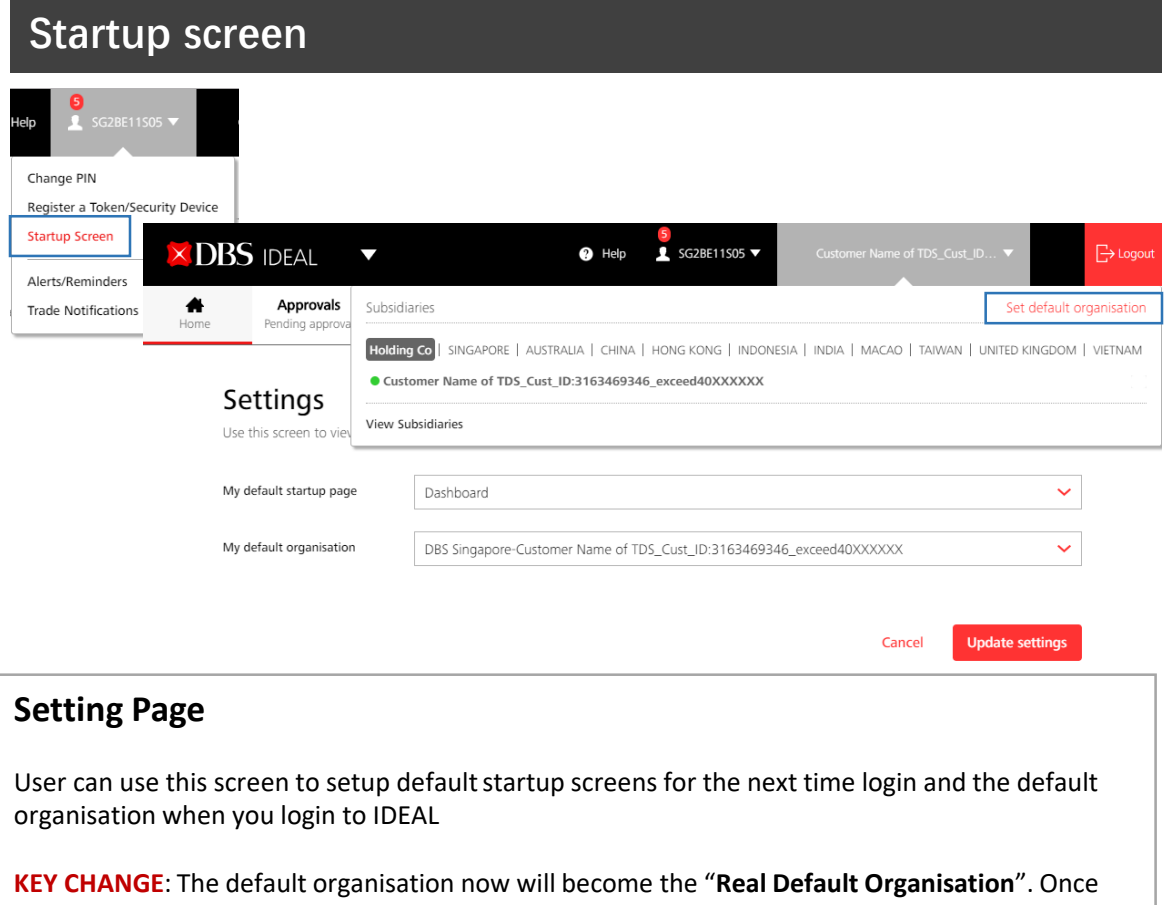

setup is finished, next time when the user login, not only the dashboard, the whole IDEAL menu will be "**SWITCH TO**" the default organisation setup.

#### **User** > **Startup Screen Organisation** > **Set default organisation**

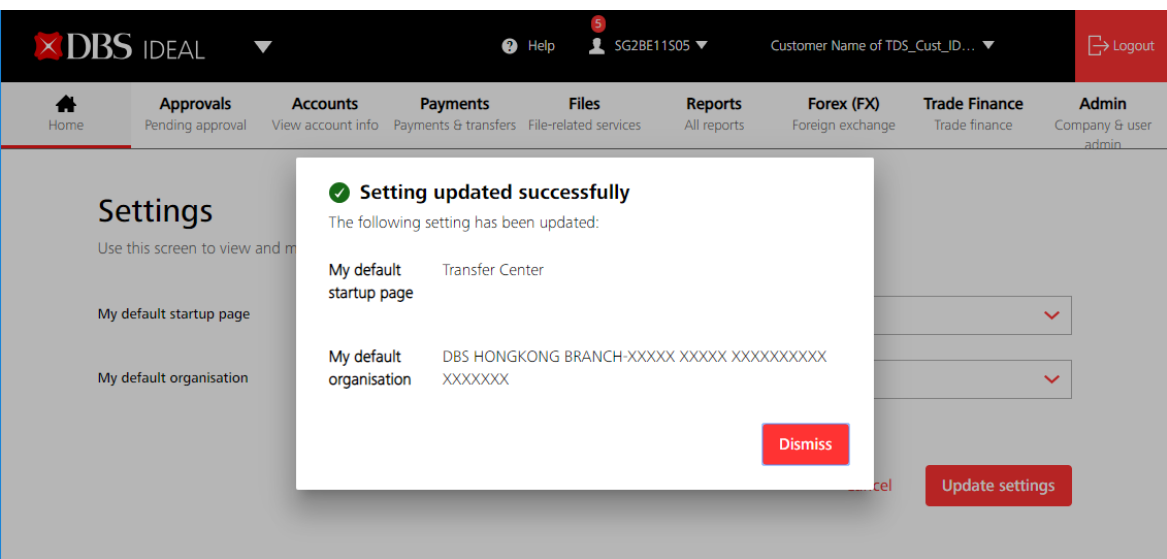

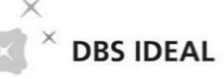

# 03 Transfer to my account

Transfer funds between your company's DBS accounts locally

## **Input transaction details**

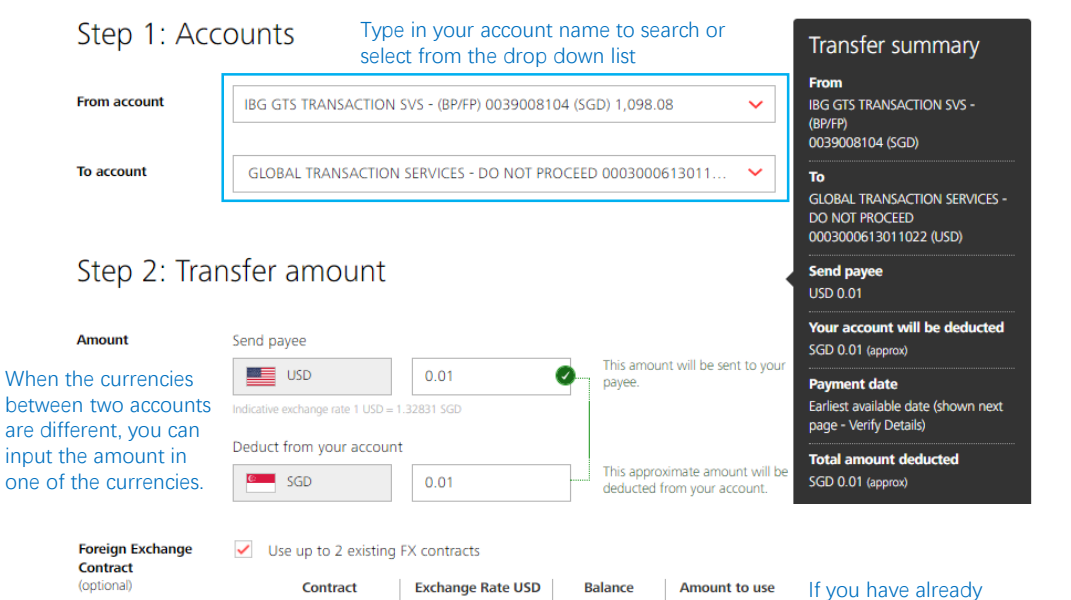

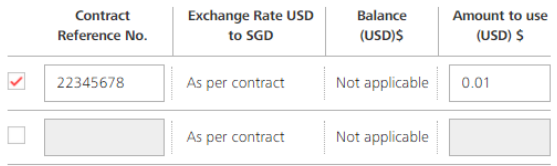

booked a FX contract through DealOnline system, the contract will pop up for your selection when the currency pair is matched.

#### You can also input the contract manually if the contract is not booked online.

### Step 3: Payment date

**Payment date** 

- This is the actual date your account will be deducted.
- C Earliest available date (shown next page Verify Details)

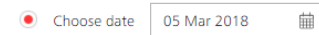

### Step 4: Messages and notes

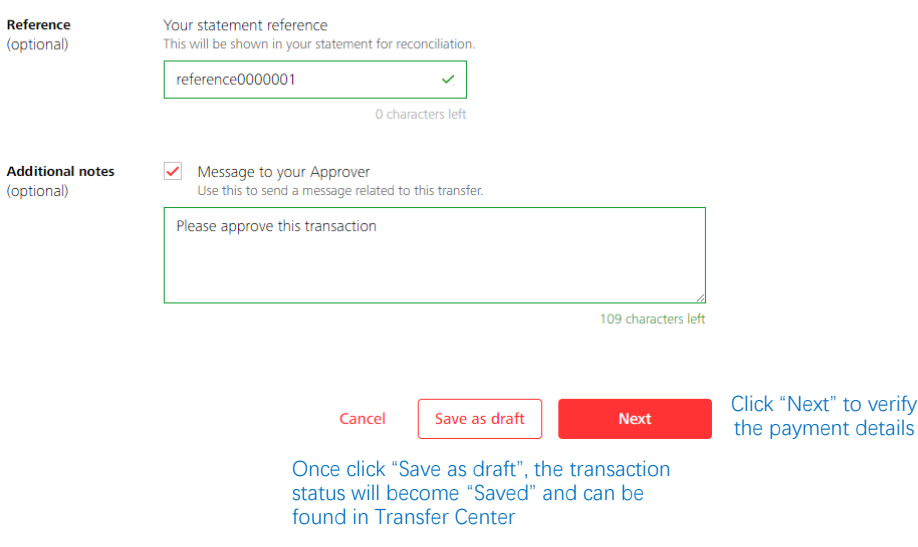

## **Verify details**

### Transfer to your own account

Transfer funds between your company's DBS accounts locally

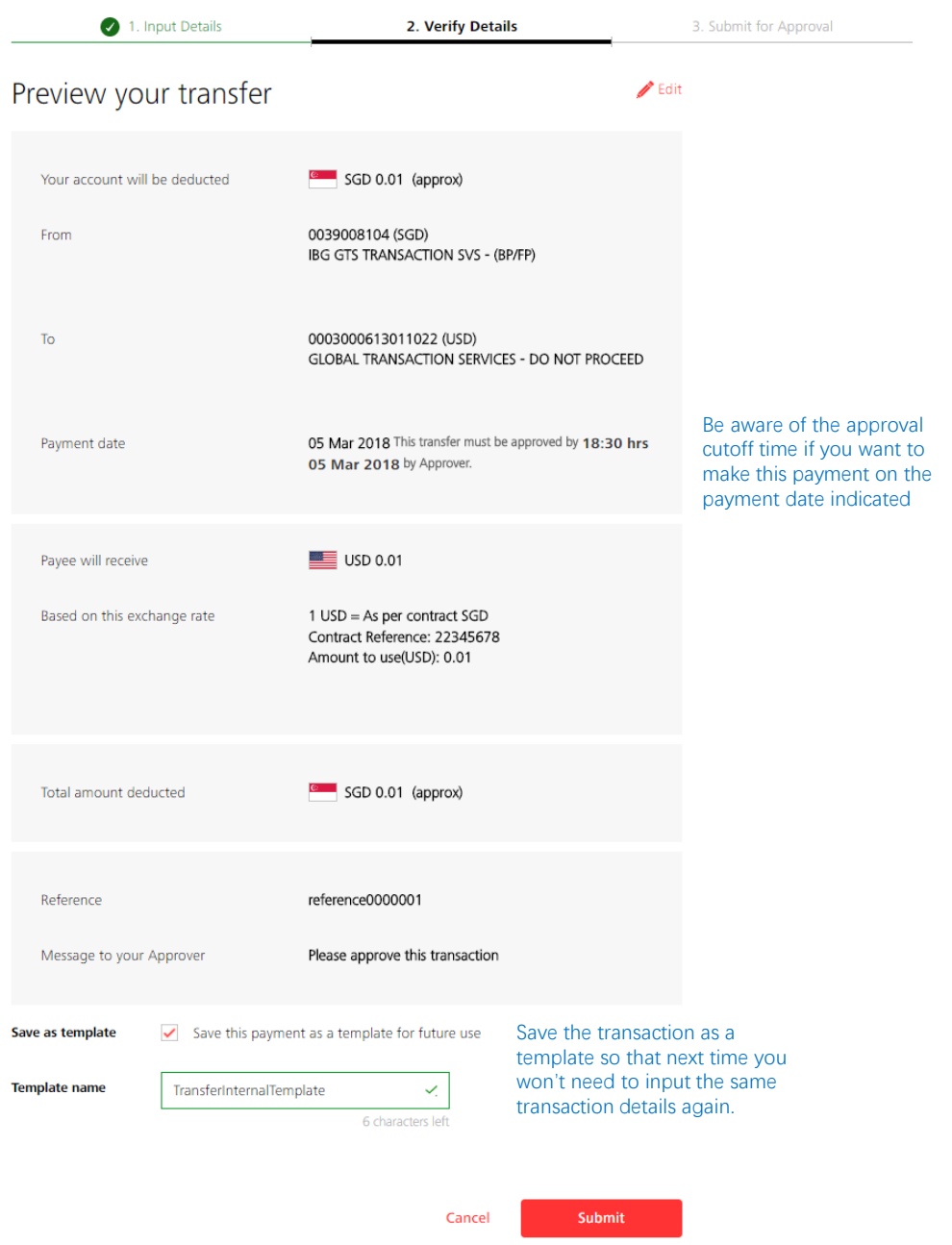

Submit the payment if the transaction details are correct or click Cancel and go to Transfer Center.

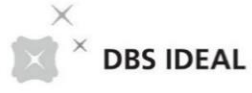

## **Payment submitted for approval**

### Transfer to your own account

Transfer funds between your company's DBS accounts locally

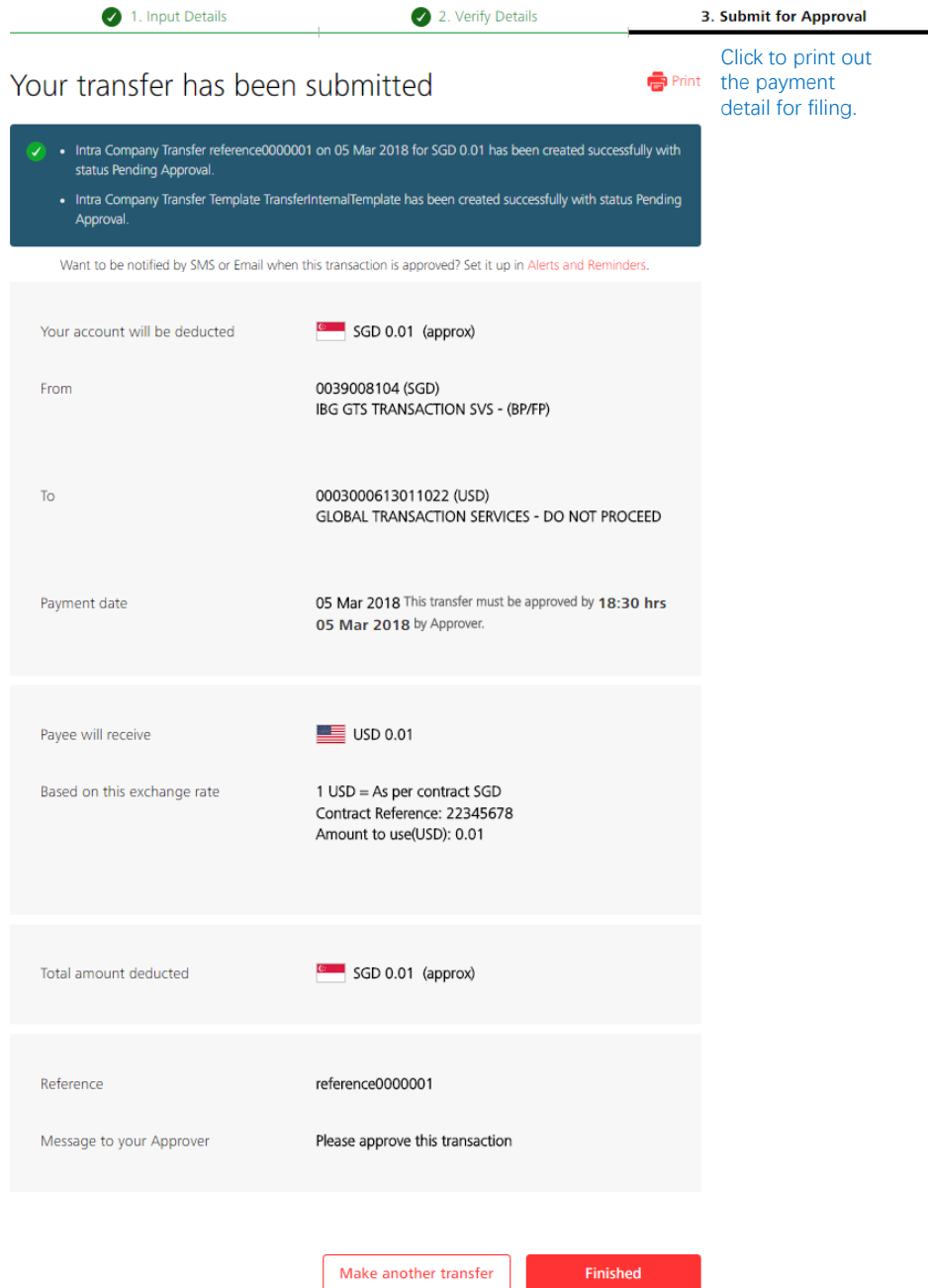

Click "Make another transfer" to create one more transaction or click "Finished" and go to Transfer Center.

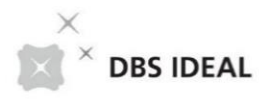

# 04 Make a payment

Pay a local or overseas payee in any currency. Uses DBS Account Transfer, DBS PriorityPay, Telegraphic Transfer, or available local transfer types

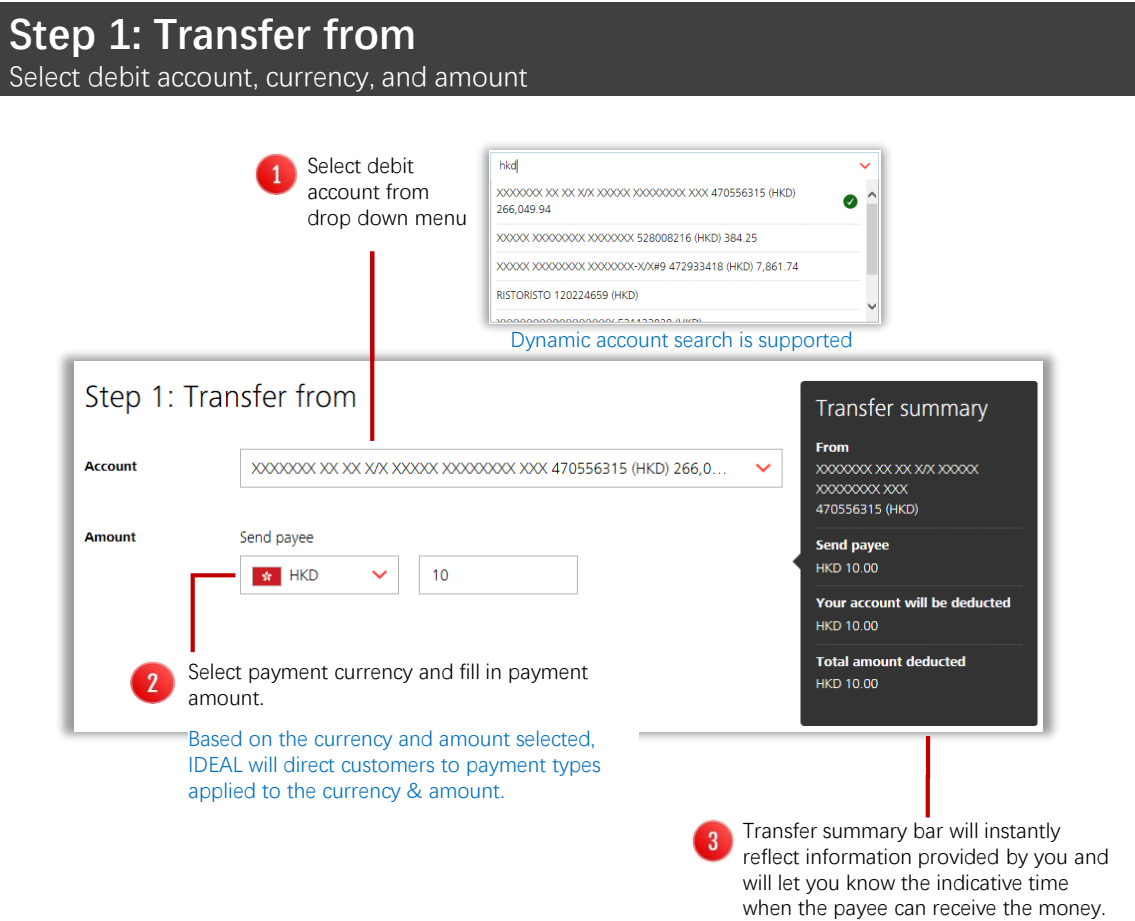

## **Step 2: Transfer to**

Select existing payee or create a new payee

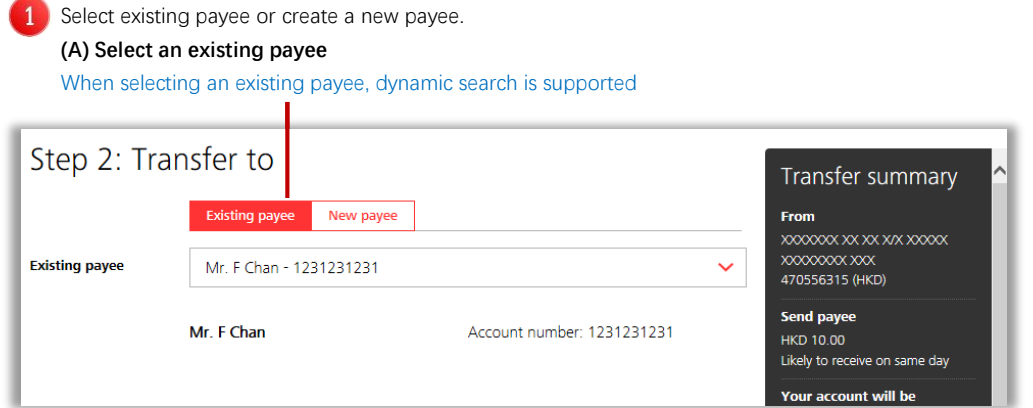

 $\mathbf{1}$ 

### **(B) Create a new payee**

Fill in the new payee information. (Country, payee name, address, account number)

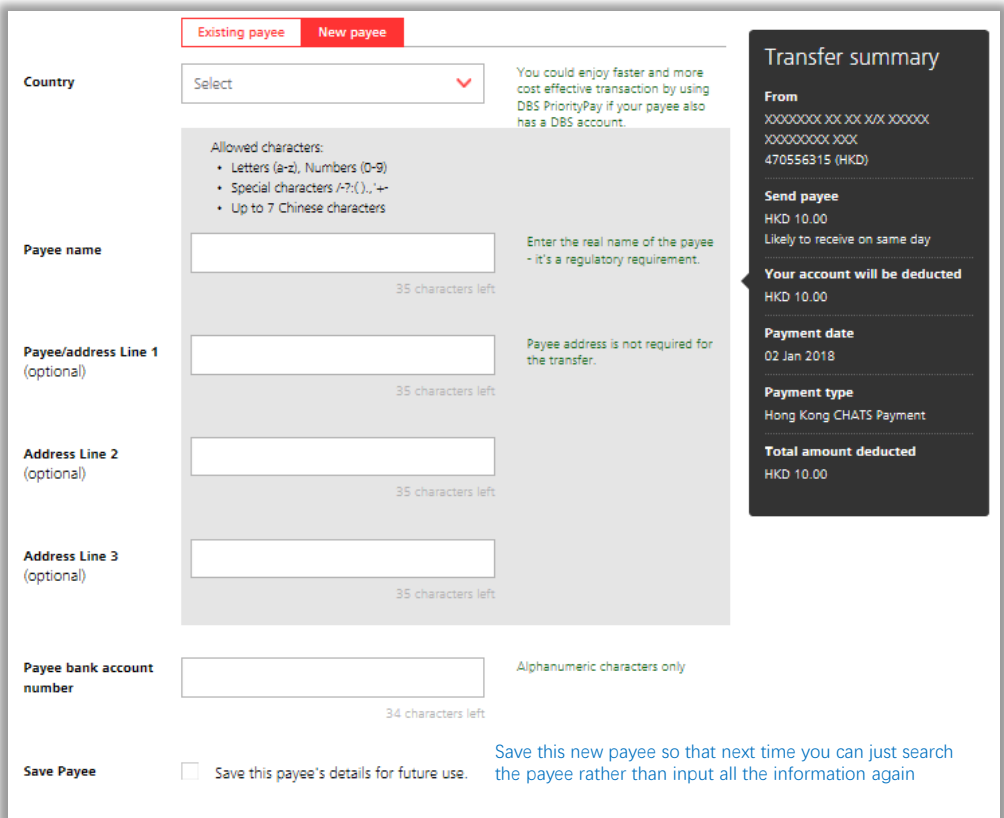

**Based on the payee selected or created, IDEAL will direct customers to payment types**   $\mathbf{a}$ **applied to the country & bank of the payee.** 

- When selected payee bank is DBS, IDEAL will route the payment through Account Transfer payment type.
- When selected payee bank is registered in different country or the payee bank is a Singapore bank but the payment currency is not SGD, IDEAL will route the payment through Telegraphic Transfer payment type.

### **Step 3: Payment date**

Select payment date and payment types

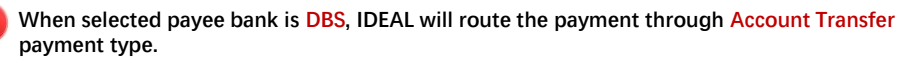

Transfer summary will instantly reflect the indicative fund receiving date based on the information provided. For example, If the debit account currency is the same as the payment currency, and customer chooses to pay on the "Earliest available date", the payment is expected to be received by payee in the same day

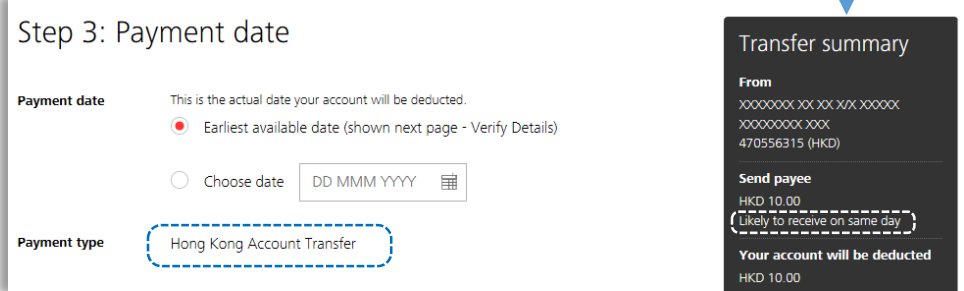

**When selected payee bank is registered in different country or the payee bank is a domestic bank but the payment currency is not local currency, IDEAL will route the payment through Telegraphic Transfer payment type.** 

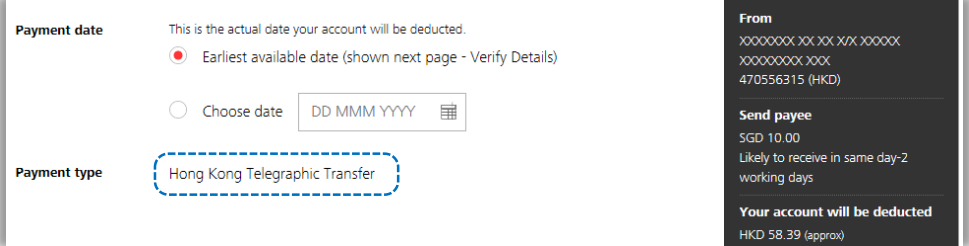

**When selected payee bank is a domestic bank, and the payment currency is local currency,**  3 **then you can select from one of the applicable local payment types**

Each payment type indicatives a different speed of payment completion, cutoff time, and pricing. You can select the payment type in regard to the level of urgency of the payment.

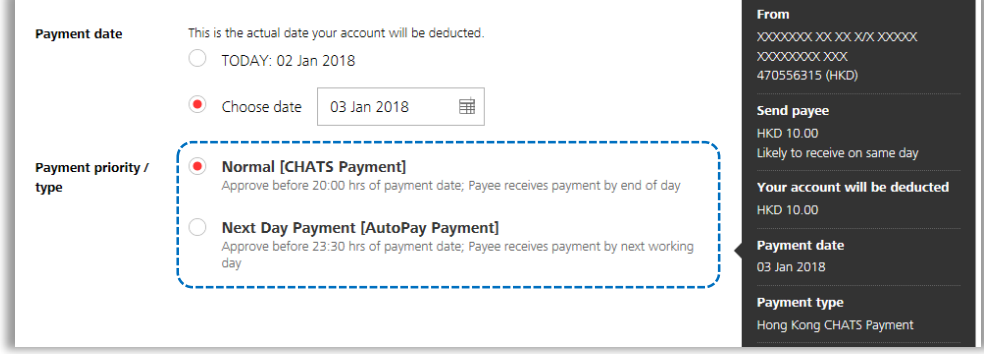

## **Step 4: Bank Charge**

Select bank charge debit account

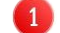

#### **Select bank charge types and bank charge debit account**

For Telegraphic Transfer, need to first select the bank charge type (Shared, Us, They)

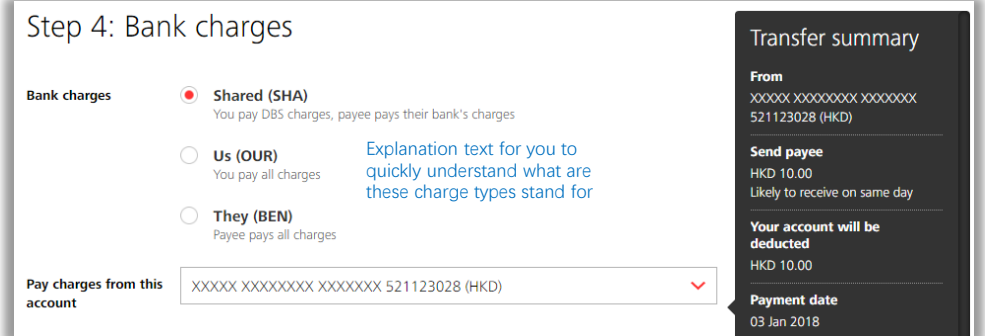

## **Step 5: Messages and notes**

Submit payment information to banks and payee

**Select payment details to payee bank, send messages to payee through email or fax, provide payment reference for reconciliation, send message to transaction approver**

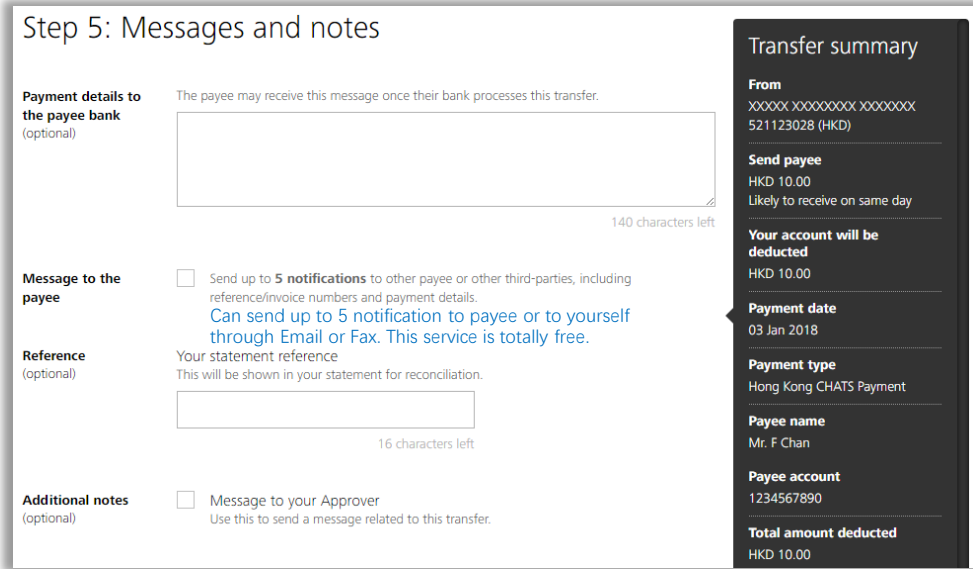

**Save as draft for future edit or click "Next" to preview the transaction.**

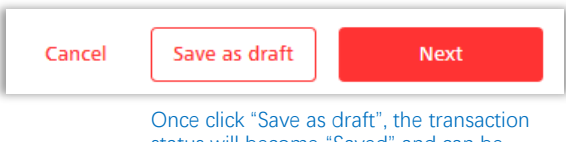

Click "Next" to verify the payment details

status will become "Saved" and can be found in Transfer Center

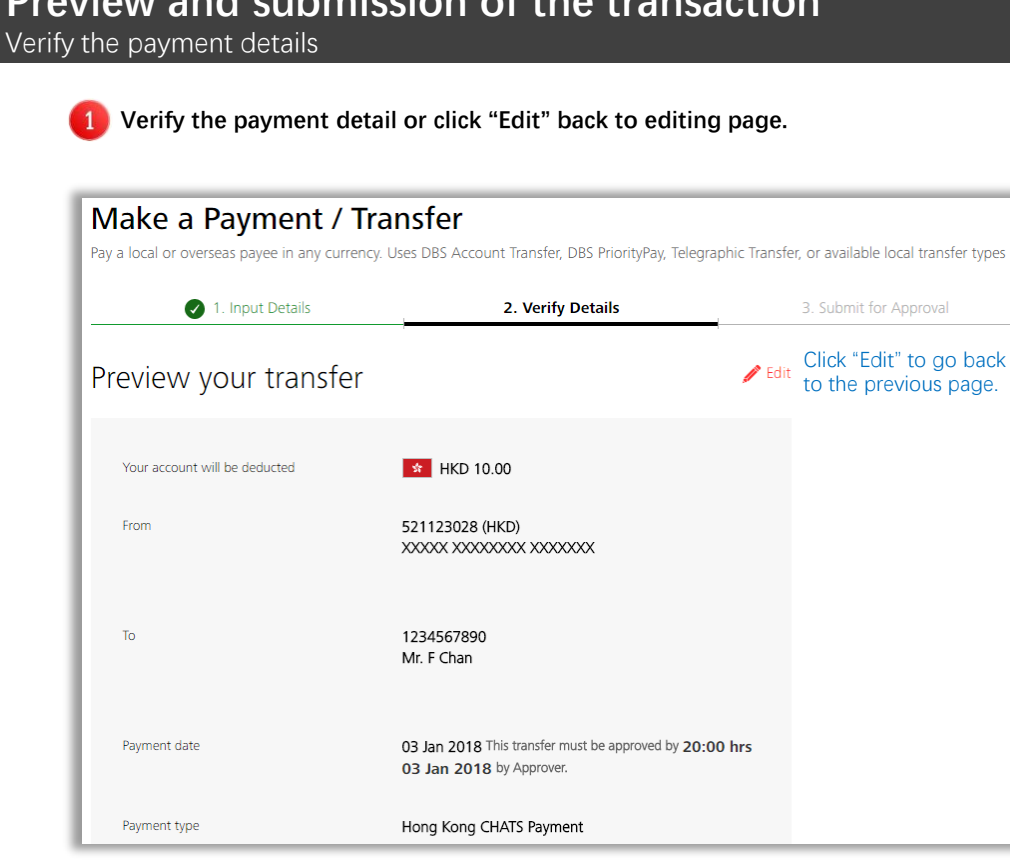

**After verifying the payment detail, customer can select to save the payment as a template, and then click submit to finish the payment editing.**

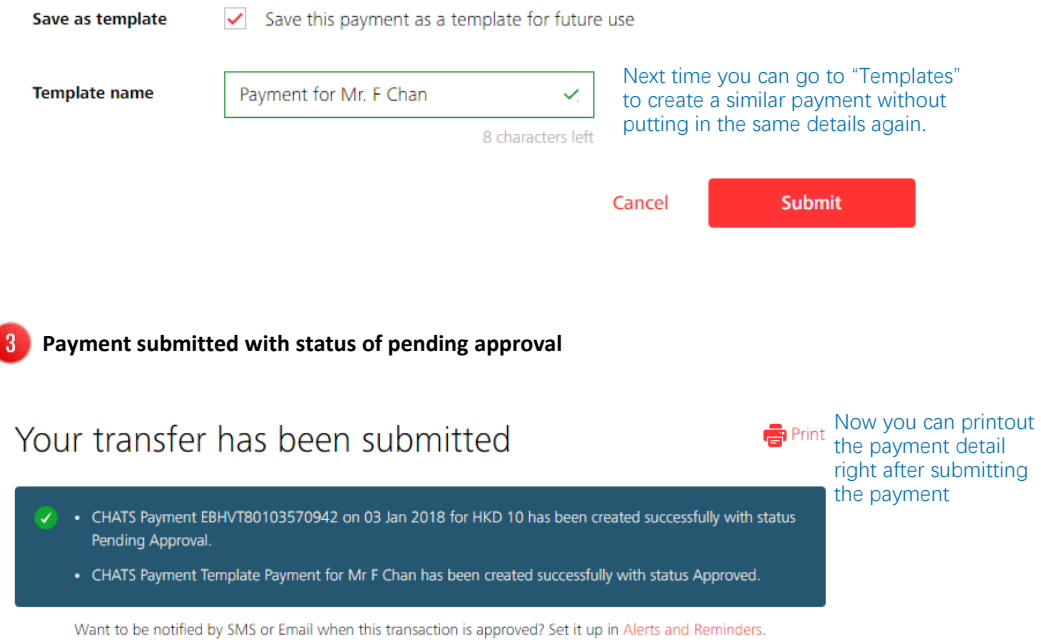

## **Preview and submission of the transaction**

# 05 Bulk Payment

Send money locally to more than one payee

## **Step 1: Payment from**

Select a local currency debit account

#### **Use drop-down list or type in account information to find a proper debit account. The account balance information will be instantly shown for your account selection.**

Note: only local currency accounts will be displayed here.

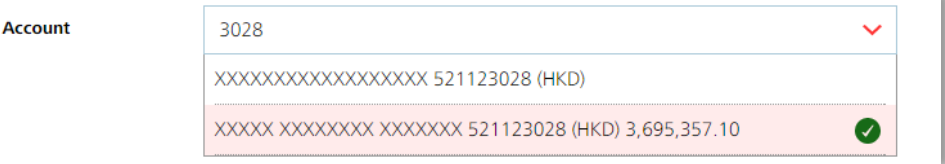

## **Step 2: Payment to**

Select payee and edit payment detail

### **Select existing payee or create a new payee.**

**(A) Select existing payee**

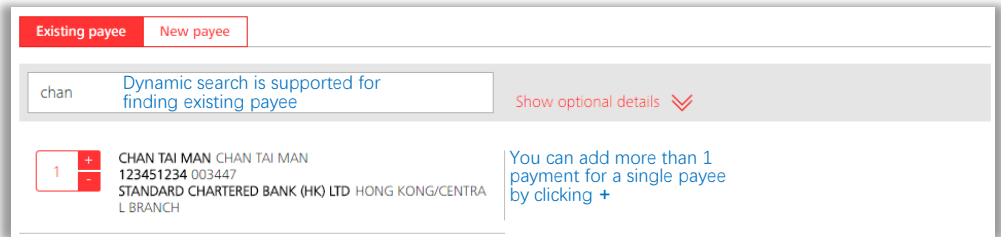

#### **(B) Create new payee**

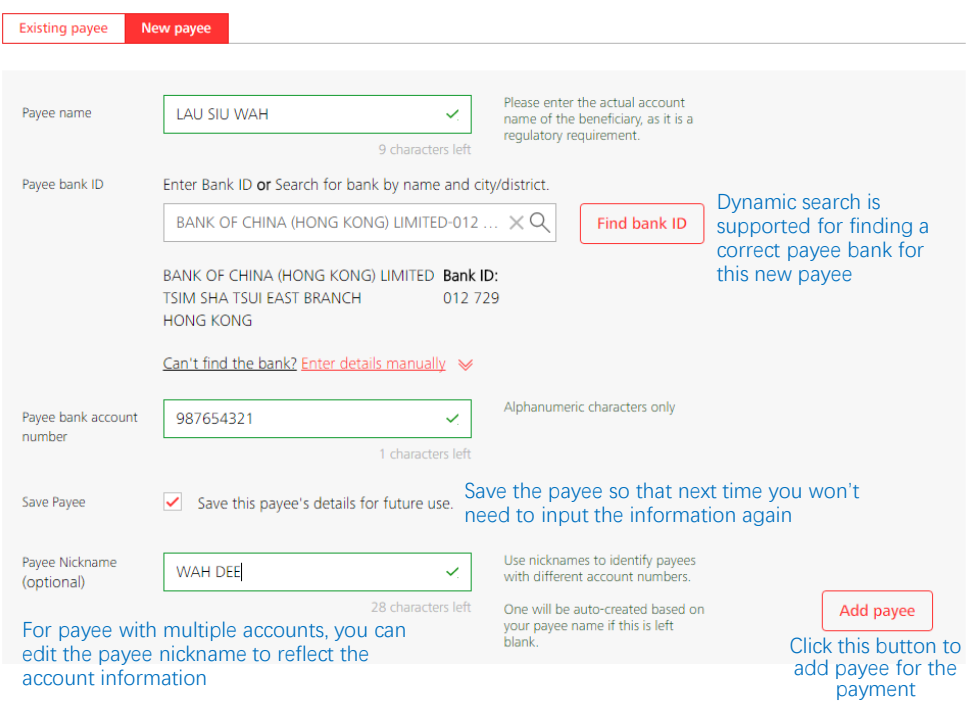

**DBS IDEAL** 

#### **Edit payment detail for each payee**  $\overline{2}$

The added payee will be shown here for you to edit payment details, including amount, purpose code, reference, etc.

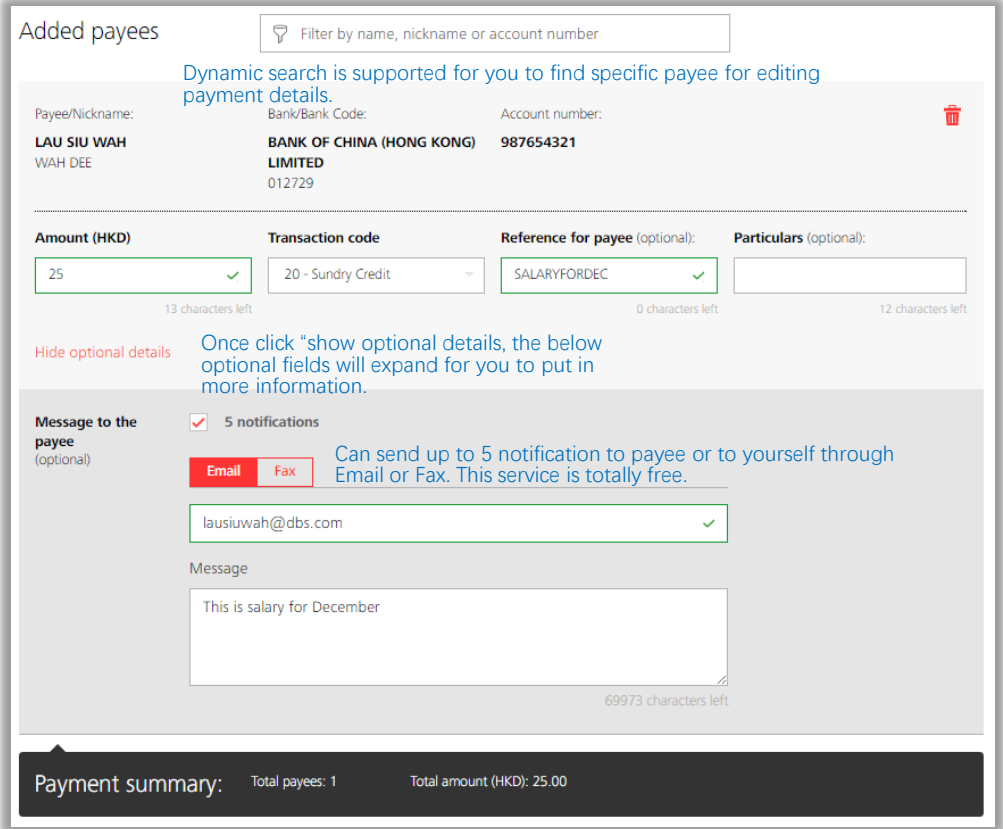

### **Step 3: Payment date** Choose a payment date to schedule your transaction.

×

**You can either choose Earliest Available Date indicated by the system or choose another future date by clicking the calendar.** 

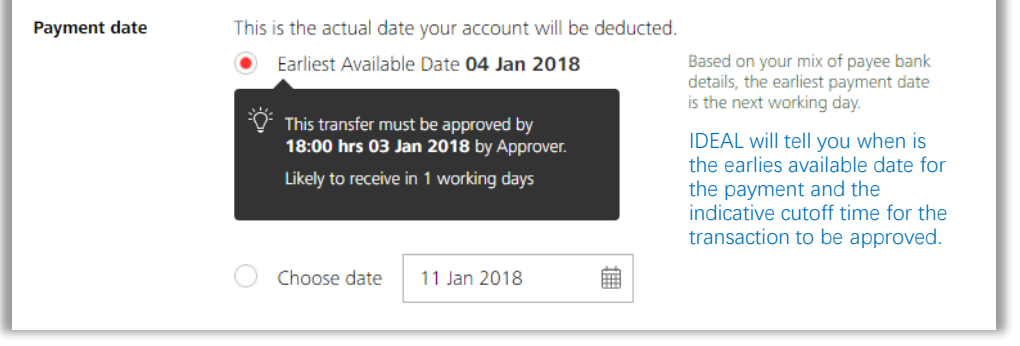

You can also choose to have another payment date. Up to 90 days in the future can be chosen.

î.

## **Step 4: Transaction references**

Put in customized transaction reference

**You can edit your preferred reference and batch ID for this payment. They are optional fields. IDEAL will assign the reference and batch ID for you if you skip this section.**

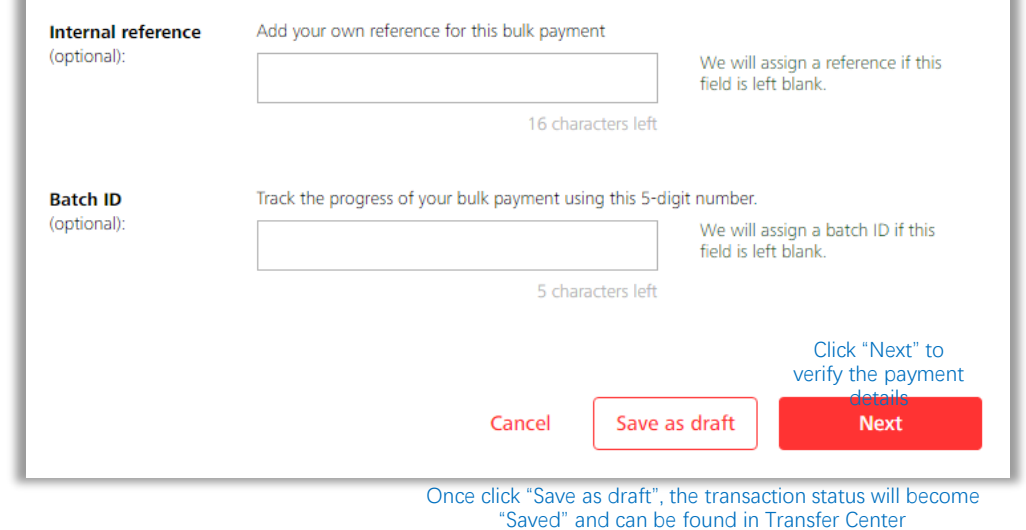

### **Preview and submission of the transaction** Verify the payment details

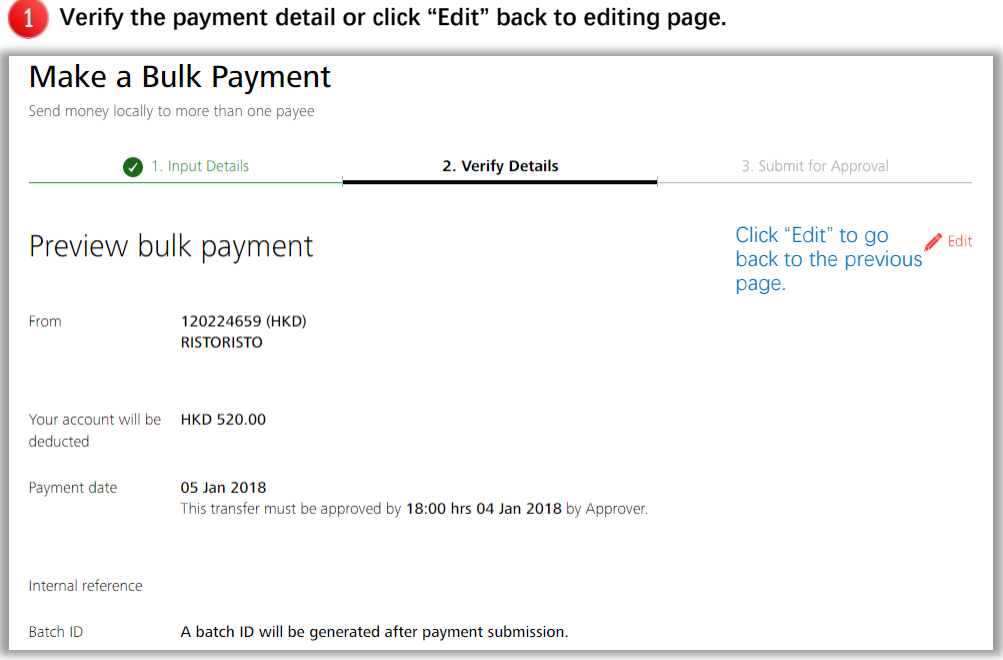

×

 $\overline{2}$ **After verifying the payment detail, you can choose to save the payment as a template, and then click submit to finish the payment editing.**

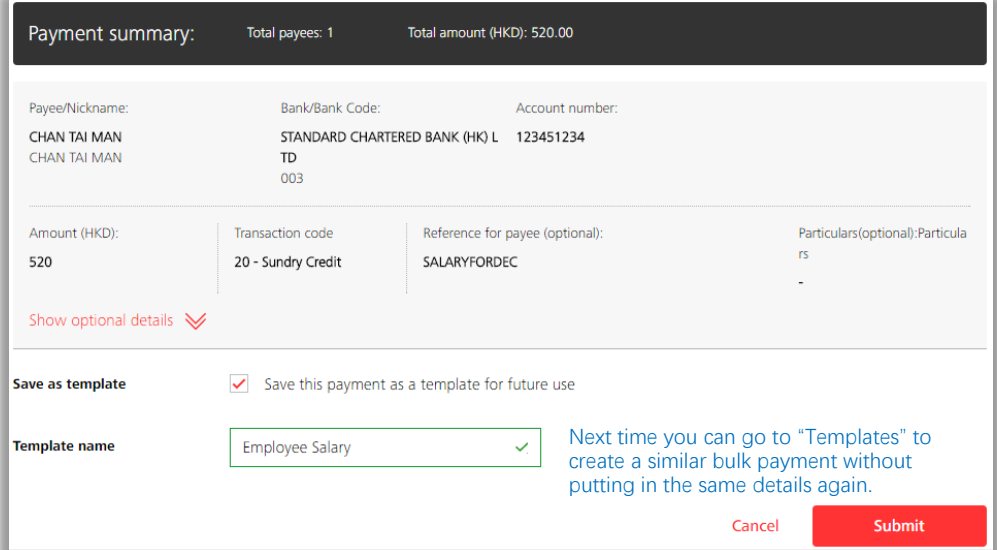

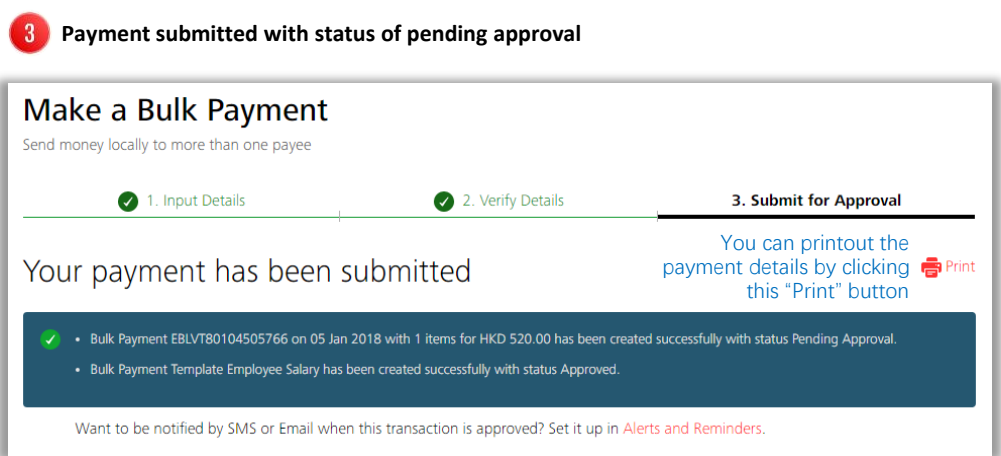

Similar design and functionalities can be applied to Bulk Collection / Payroll / Management Payroll

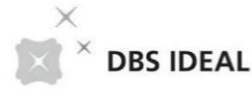

# 06 Transfer Center

Use this screen to view and manage payment instructions.

## **Overview**

### Whole new screen design and user experience enhancement

You can enjoy below benefit with our new Transfer Center:

#### **Single entry transaction management**

We have merged the Transfer Center, Cheque and Draft Center, Payroll Center into one single new Transfer Center. You are no longer required to go to different places for finding different type of transactions. You can save more time and track your activities at one glance.

#### **Cutting Edge Design**

The dynamic search box has also been introduced into this new Transfer Center. Now it's faster for you to look for transactions. We are also using the new design with bigger fonts for better readability and ease of use.

### **Transfer Center**

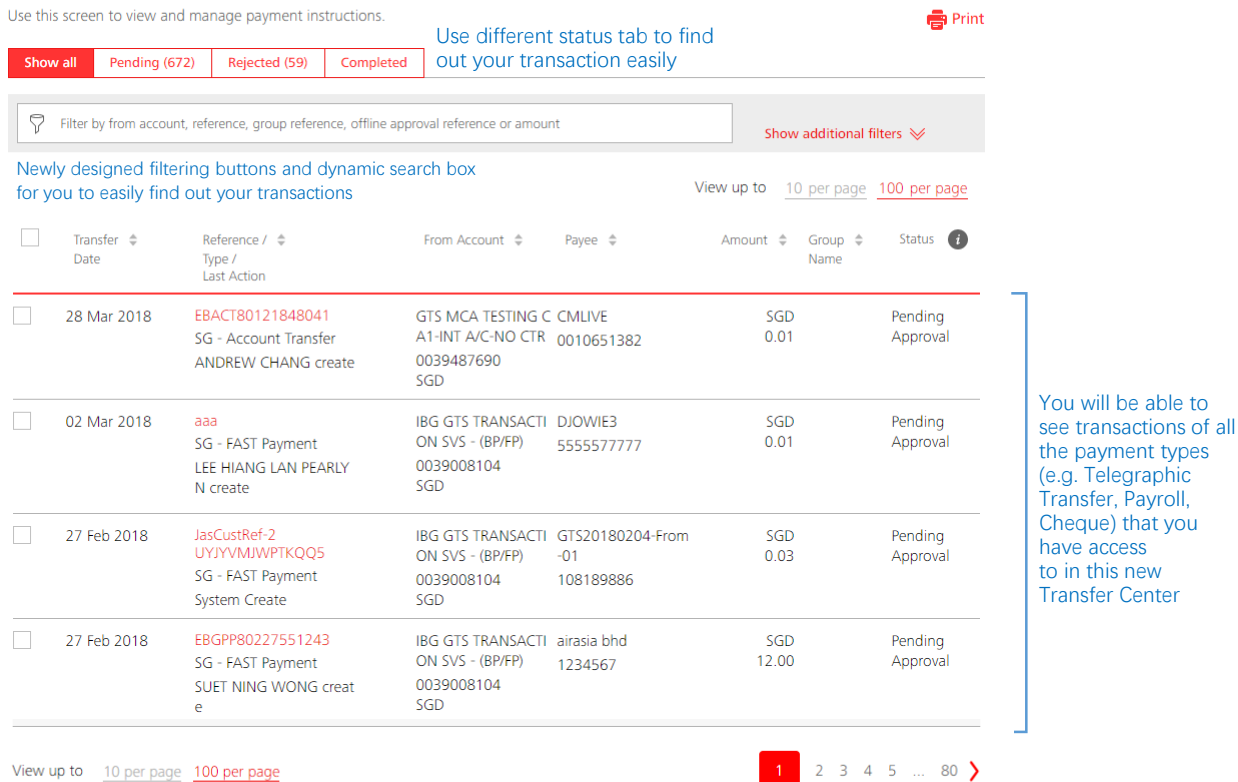

View up to 10 per page 100 per page

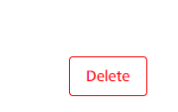

If you're a maker, you can select multiple transaction and delete them in one shot if required

 $\times$ 

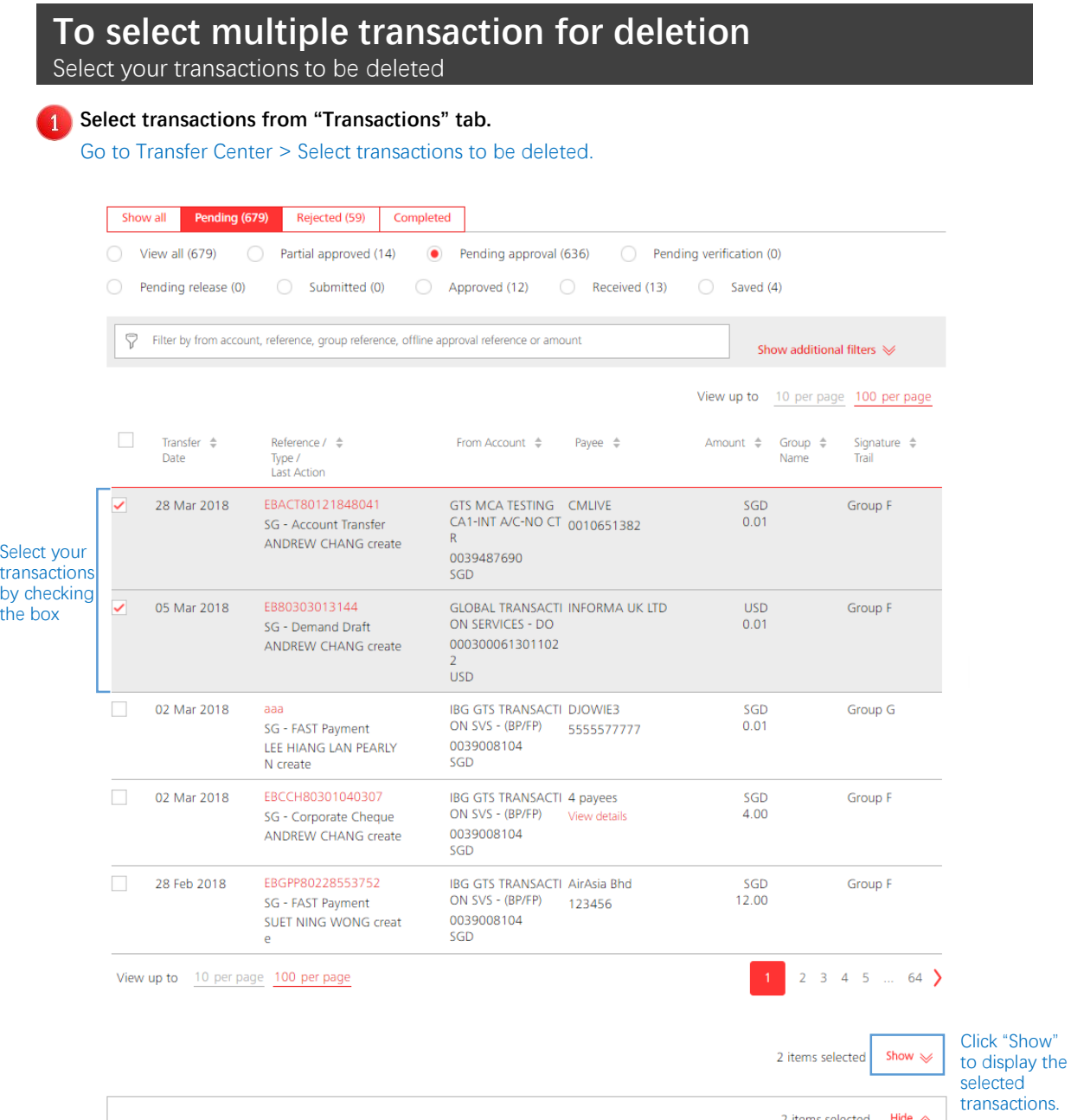

Unselect the transactions by clicking the trash can icon.

ems selected Hide  $\curvearrowright$ Date  $\hat{\div}$ To  $\hat{\div}$ Amount  $\triangleq$ Reference  $\frac{1}{2}$ EBACT80121848041 û 28 Mar 2018 CMLIVE  $0.01$  SGD EB80303013144 05 Mar 2018 **INFORMA UK LTD** ŵ 0.01 USD Delete

> Delete the selected transactions by clicking the button.

# 07 My Approval

View and approve items that need your approval.

## **Overview on My Approval**

Whole new screen design and user experience enhancement

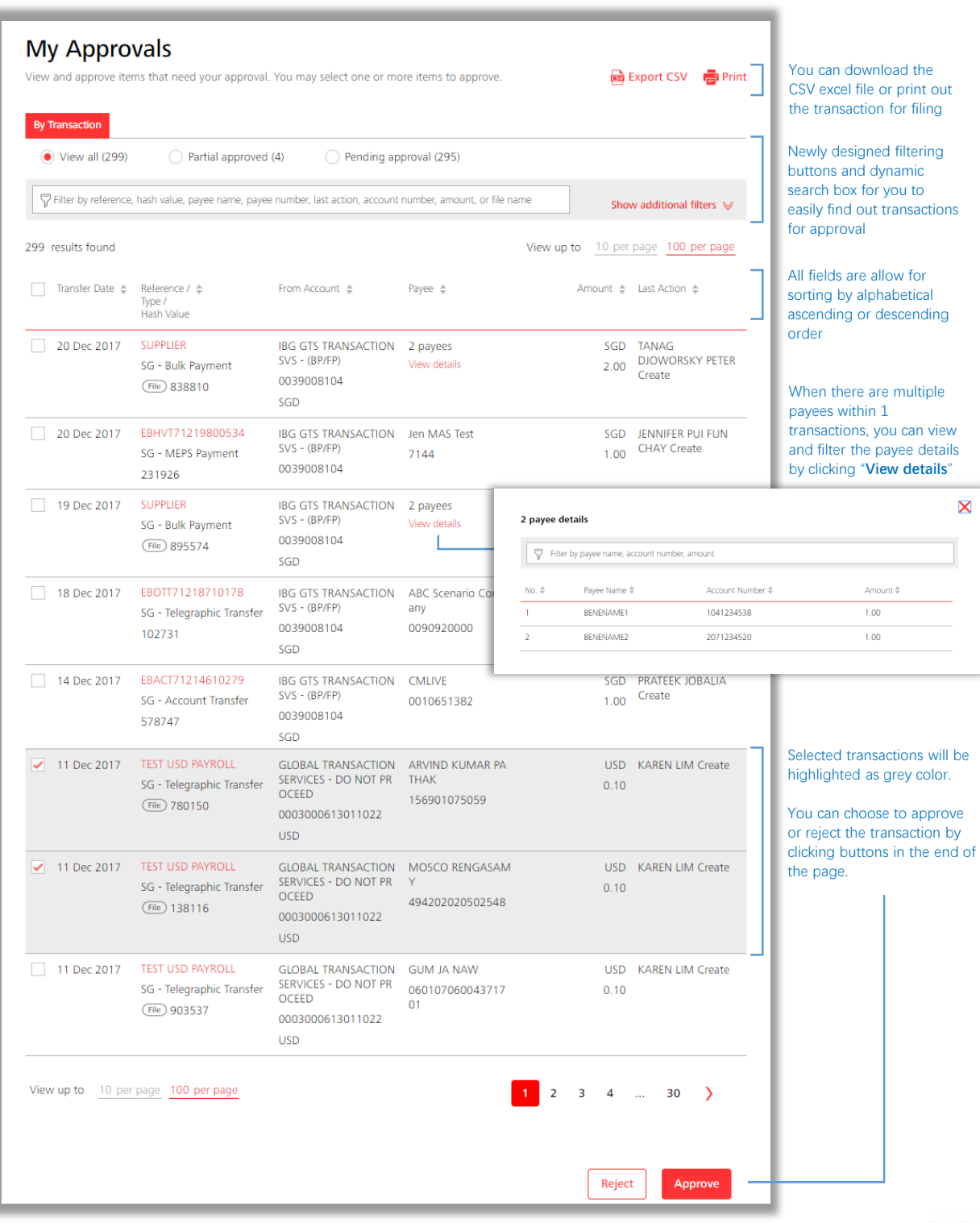

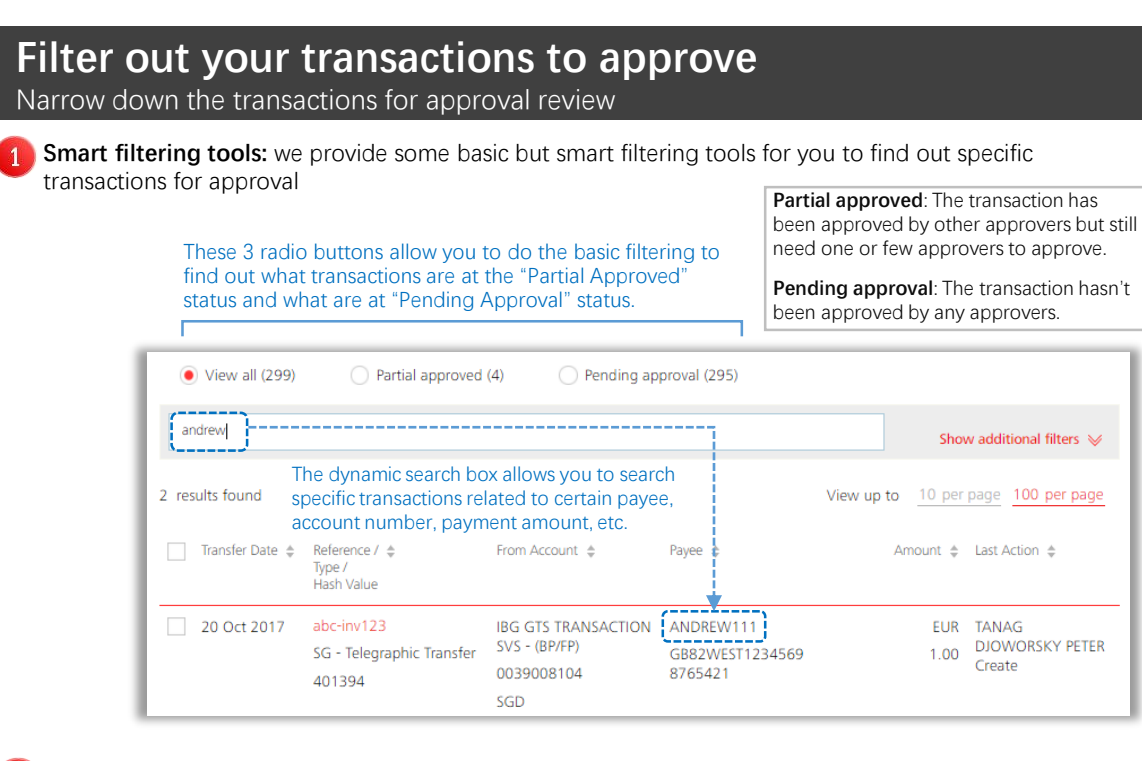

**Additional filters for your advance search:** The number of transactions you saw in the first place was the search result based on the default criteria:

- (1) Pre-defaulted organization
- (2) Transfer date within 6 months period
- (3) All payment types
- (4) All delivery modes
- (5) All accounts

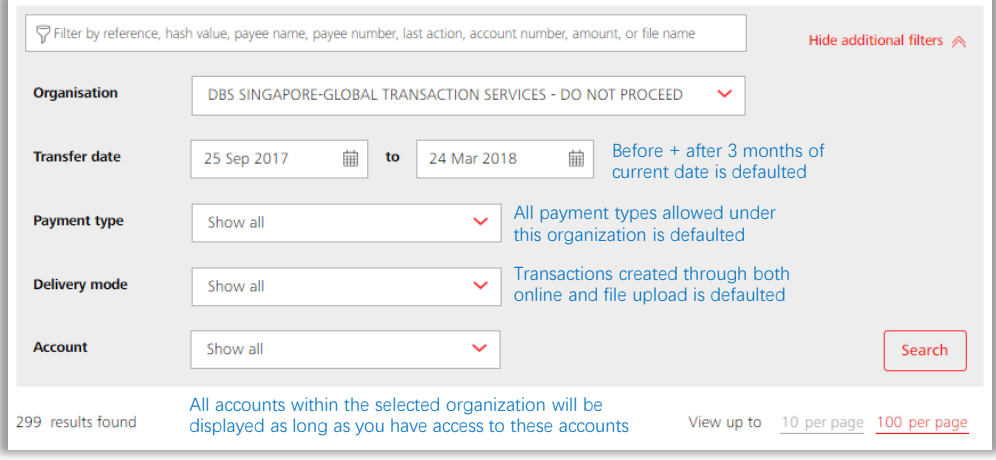

## **Approve transactions**

Select single or multiple transactions to approve at once

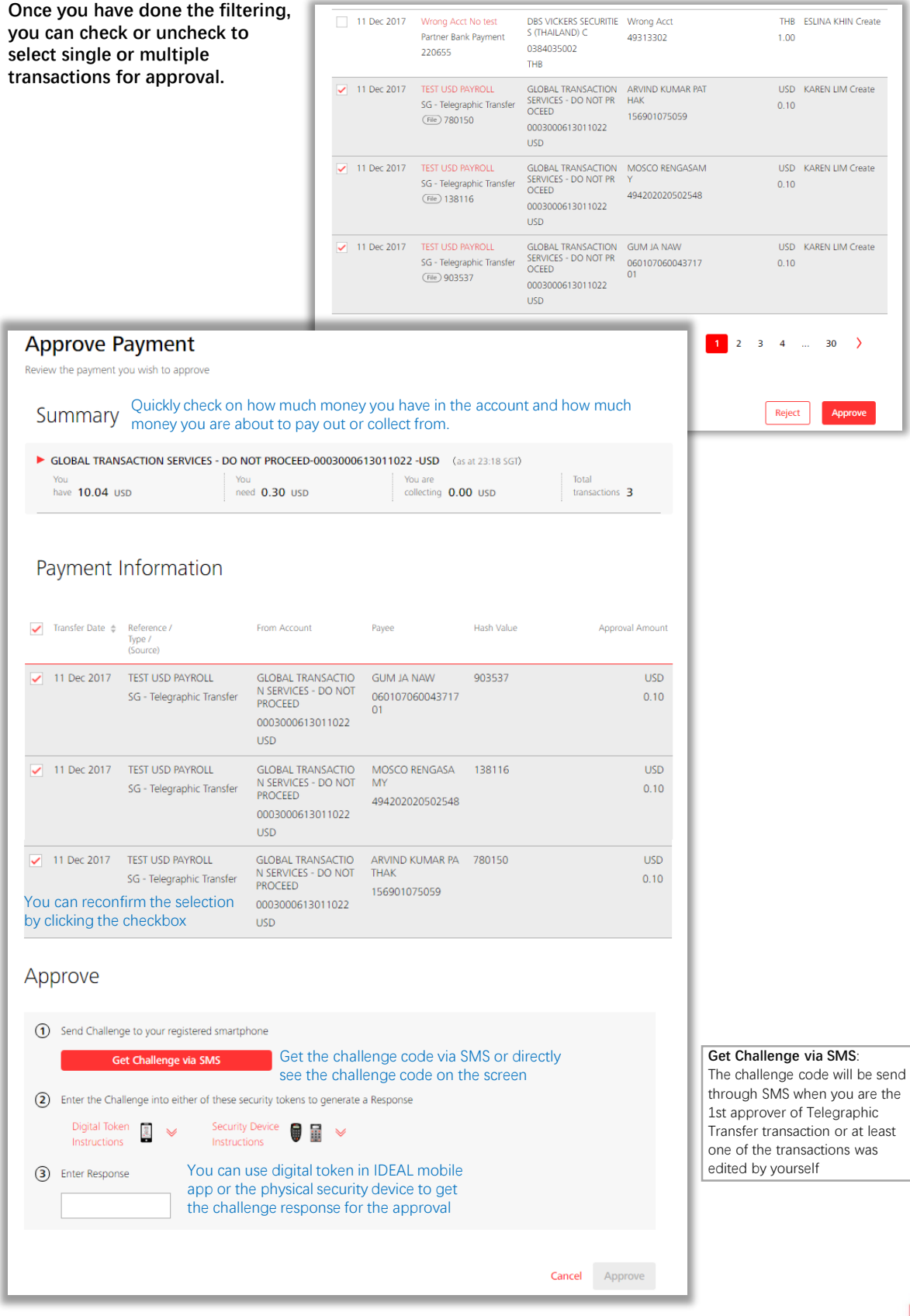

## **Reject Transactions**

Reject and make note to the payments

**Except for approval, you can also reject the selected transactions when there are something incorrect about the transactions.**

You can input up to 20 characters into the reason for rejections column so that the maker will know what to do to follow up on the rejected transactions

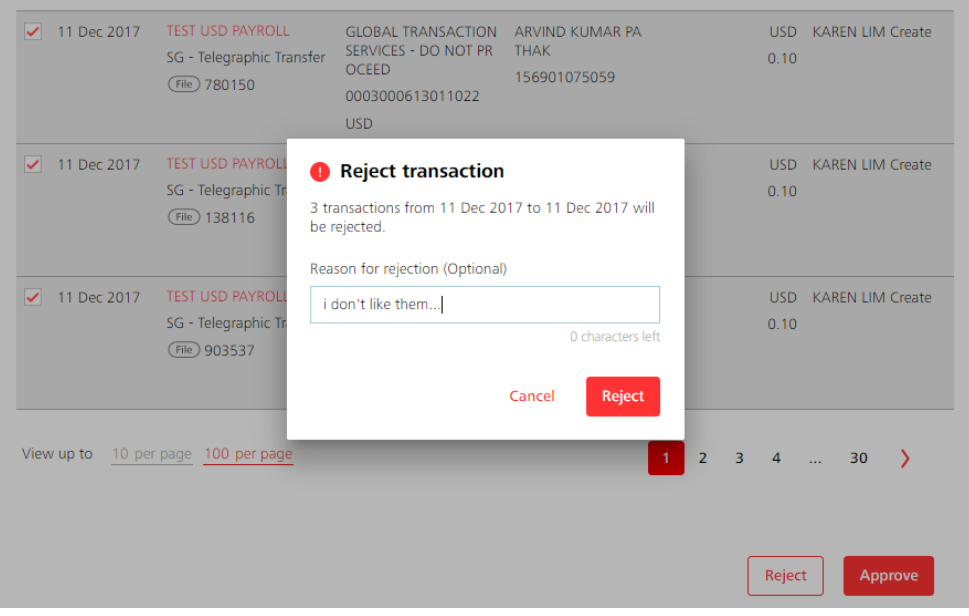

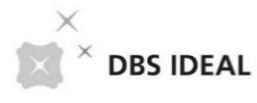

Daily balance will display base on the business date

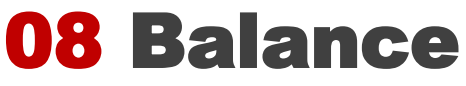

View balance for current day and prior day (up to the past 6 months).

## **Whole new screen design and user experience**

### Account Balance

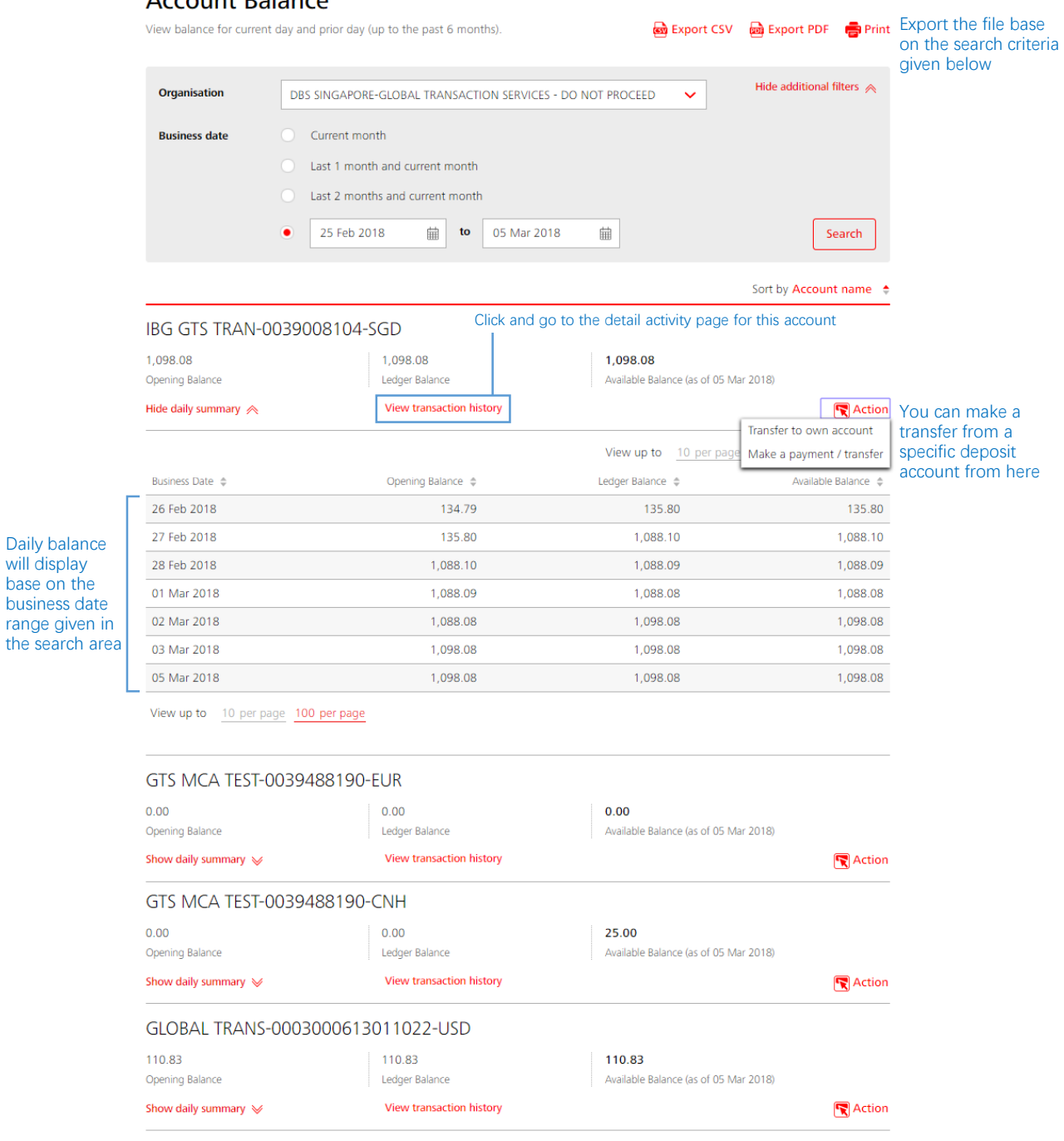

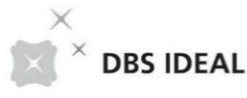

# 09 Activities

View balance for current day and prior day (up to the past 6 months).

## **Whole new screen design and user experience**

### **View Transaction History**

View your transaction history

Hide additional filters  $\triangle$ **Organisation** DBS SINGAPORE-GLOBAL TRANSACTION SERVICES - DO NOT PROCEED  $\ddotmark$ **Account** IBG GTS TRANSACTION SVS - (BP/FP)-0039008104 -SGD  $\ddotmark$ **Business date** Current month Last 1 month and current month Last 2 months and current month  $\bullet$ 25 Feb 2018 **iii** to 05 Mar 2018 曲 Search

#### IBG GTS TRANSACTION SVS - (BP/FP) - 00039008100004 - SGD

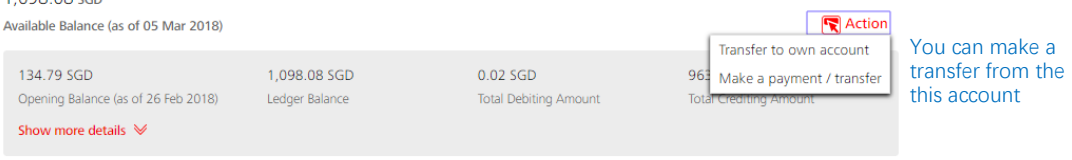

Export CSV and Export PDF **a** Print

View up to 10 per page 100 per page

**Transaction Details** 

 $1.09808$ cch

Filter by transaction details, debit amount, or credit amount

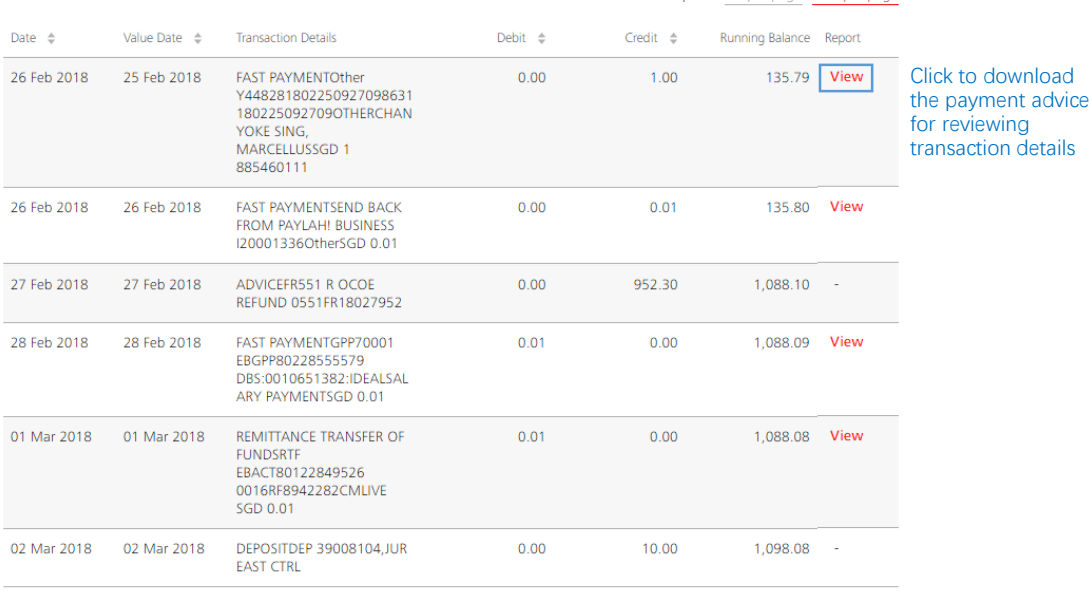

View up to 10 per page 100 per page

Cancel

Transactions performed on a non-working day will be posted on the next working day.<br>If date requested is a non business day, please select the next business day to view your transaction.

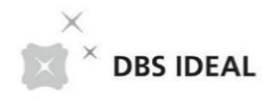

# 10 Fixed deposits

Use this screen to view results for a FD search.

Maturity<br>Instructions

 $\therefore$  Rollover P+I

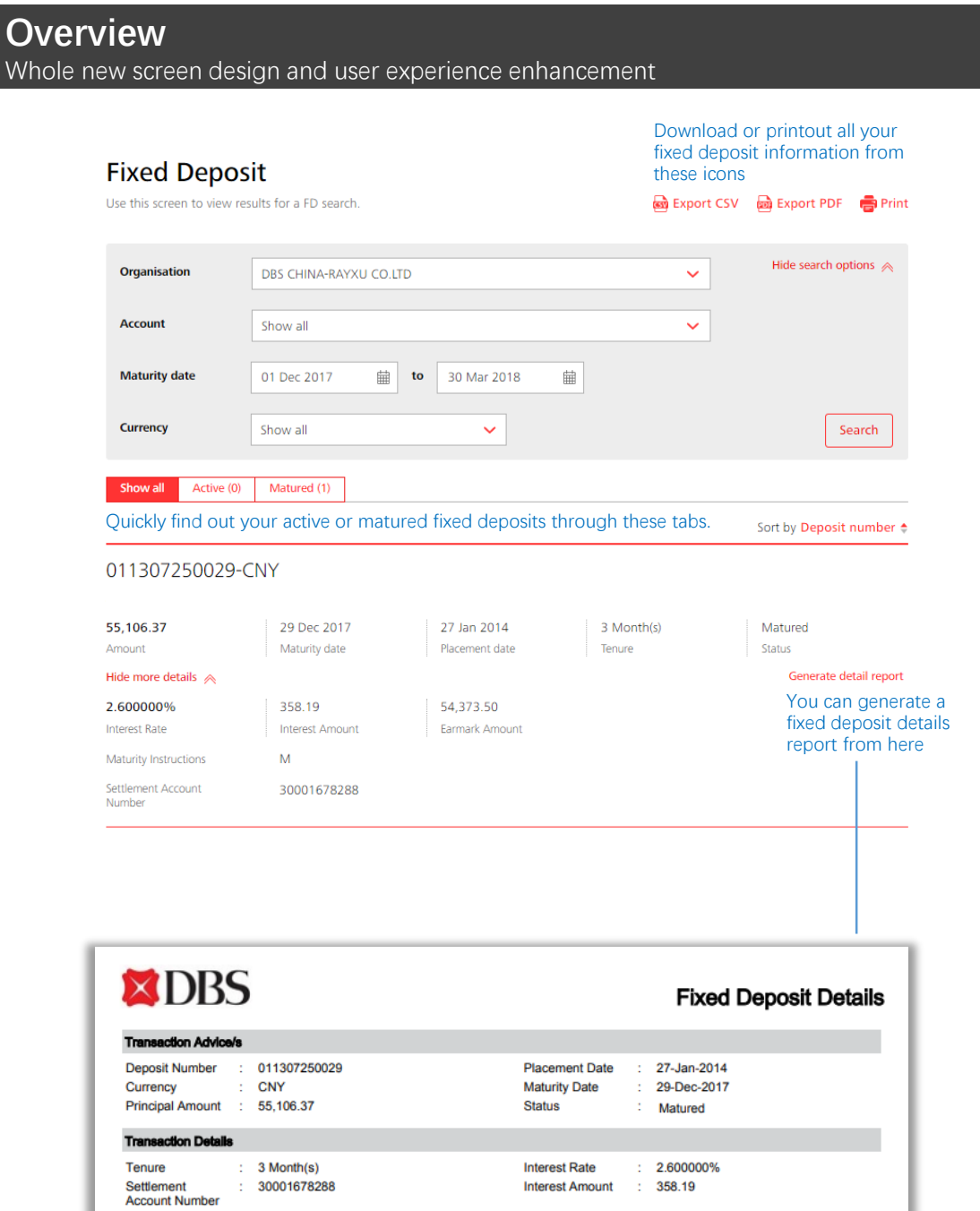

Earmark Amount : 54,373.50

amounts, or by

# 11 Cheque Status

View and manage the cheques that have been issued

## **Overview**

Whole new screen design and user experience enhancement

### View Cheque Status

View and manage the cheques that have been issued

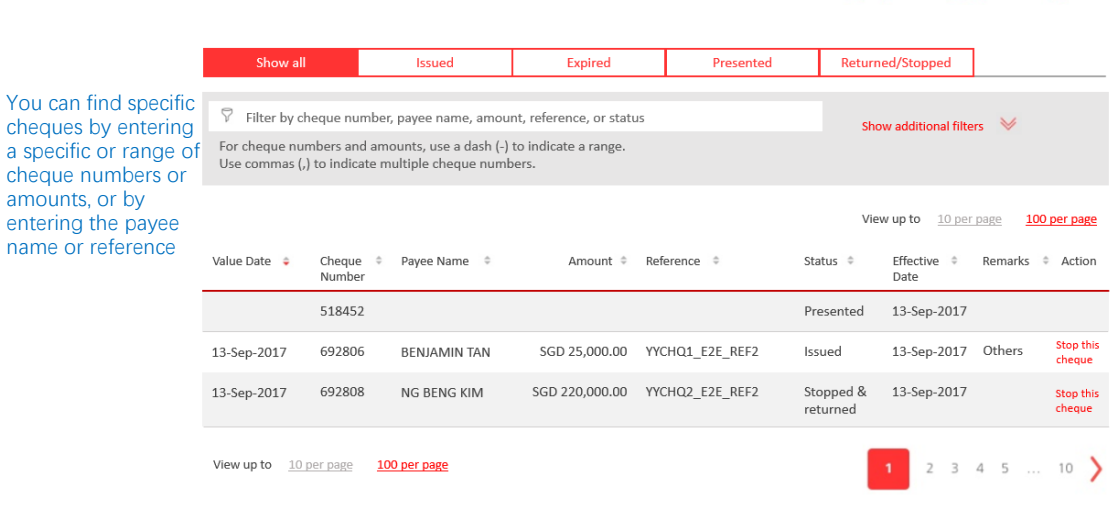

Export CSV @ Export PDF

#### By expanding the additional filters, you can further select the organisation, account, the value date, and the product type of the cheques

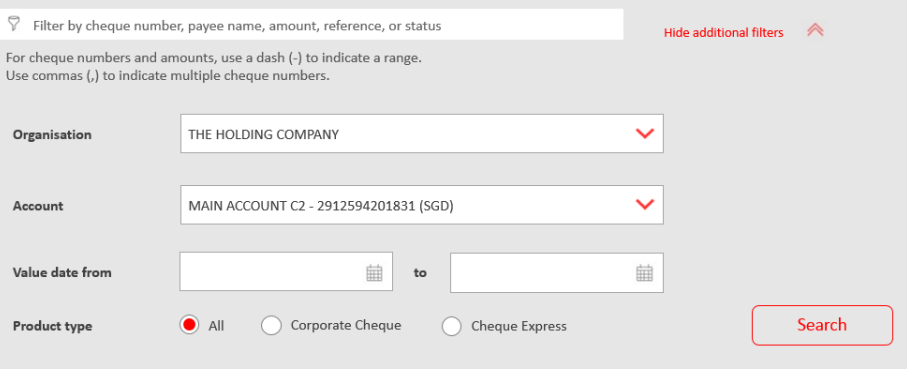

## Thank you!

Thank you for choosing DBS IDEAL as your online banking business tool! More new screen experience will be coming soon in this year! Now you can go to try out all these newly designed screens and let us know your experience by taking this simple [survey](https://tinyurl.com/idealsus).

## Disclaimer

The document is published by DBS Bank Ltd. (company registration no.: 196800306E) ("DBS") for DBS IDEAL customers and is for information only.

The information in this document is property of DBS and is protected by applicable intellectual property laws. No reproduction, sale, distribution, publication, broadcast, circulation, modification, dissemination, or commercial exploitation of such information in any manner is permitted.

DBS accepts no liability for any losses or damages (including direct, special, indirect, consequential, incidental or loss of profits) of any kind arising from or in connection with any reliance and/or use of the information in the User Manual.

DBS Reserves the right to amend the information in this document.

© 2019 DBS Bank Ltd. All rights reserved.